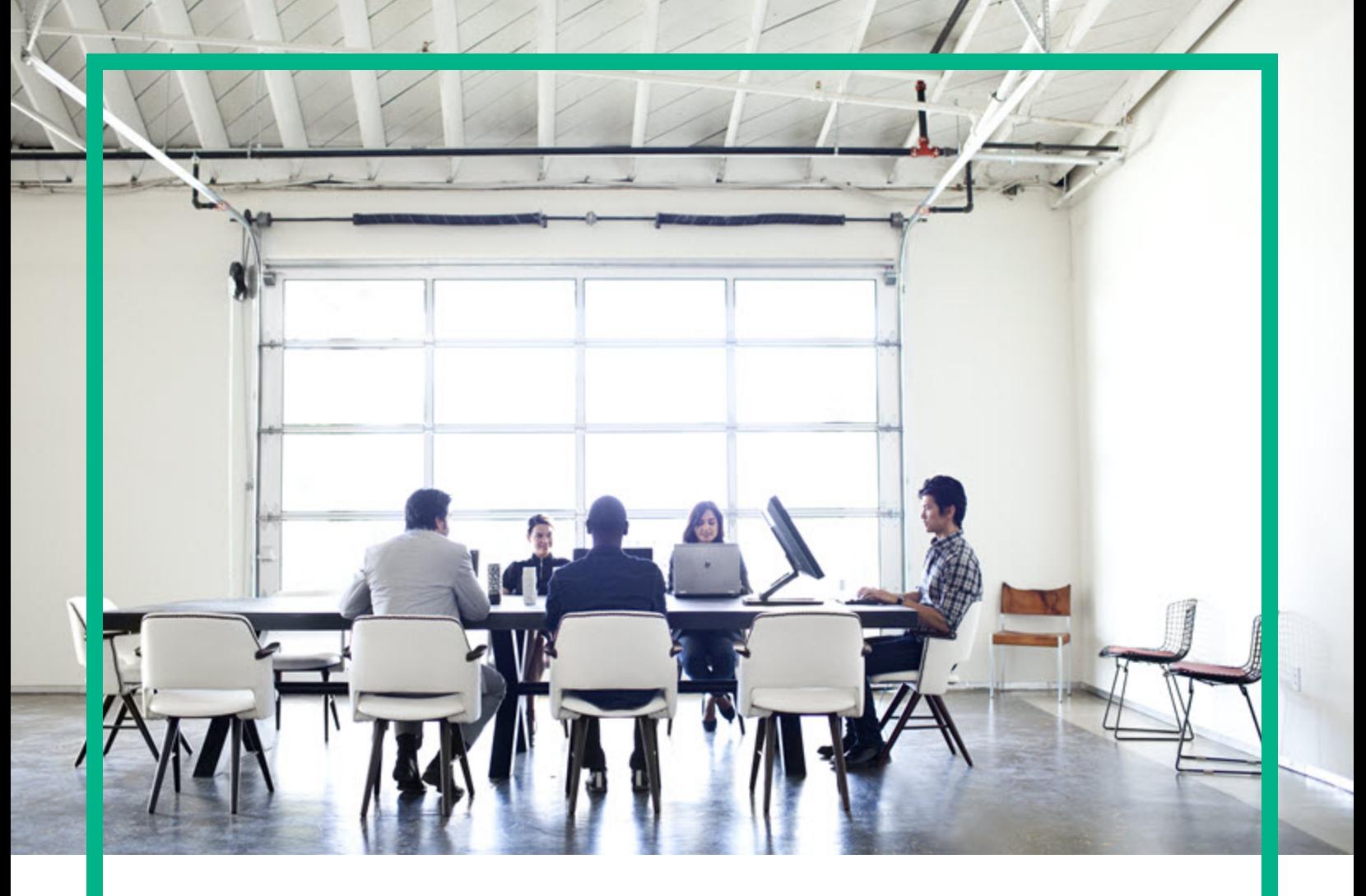

# **Asset Manager**

Software Version: 9.60 Windows® and Linux® operating systems

# **Physical Data Models**

Document Release Date: June 2016 Software Release Date: June 2016

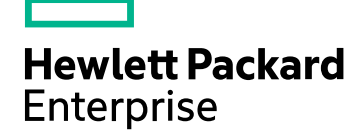

#### Legal Notices

#### **Warranty**

The only warranties for Hewlett Packard Enterprise products and services are set forth in the express warranty statements accompanying such products and services. Nothing herein should be construed as constituting an additional warranty. Hewlett Packard Enterprise shall not be liable for technical or editorial errors or omissions contained herein. The information contained herein is subject to change without notice.

#### Restricted Rights Legend

Confidential computer software. Valid license from Hewlett Packard Enterprise required for possession, use or copying. Consistent with FAR 12.211 and 12.212, Commercial Computer Software, Computer Software Documentation, and Technical Data for Commercial Items are licensed to the U.S. Government under vendor's standard commercial license.

#### Copyright Notice

© 1994 - 2016 Hewlett Packard Enterprise Development LP

#### Trademark Notices

Adobe™ is a trademark of Adobe Systems Incorporated.

Microsoft® and Windows® are U.S. registered trademarks of Microsoft Corporation.

UNIX® is a registered trademark of The Open Group.

This product includes an interface of the 'zlib' general purpose compression library, which is Copyright © 1995-2002 Jean-loup Gailly and Mark Adler.

#### Documentation Updates

The title page of this document contains the following identifying information:

- Software Version number, which indicates the software version.
- Document Release Date, which changes each time the document is updated.
- Software Release Date, which indicates the release date of this version of the software.

To check for recent updates or to verify that you are using the most recent edition of a document, go to: <https://softwaresupport.hpe.com/>.

This site requires that you register for an HPE Passport and to sign in. To register for an HPE Passport ID, click **Register** on the HPE Software Support site or click **Create an Account** on the HPE Passport login page.

You will also receive updated or new editions if you subscribe to the appropriate product support service. Contact your HPE sales representative for details.

#### **Support**

Visit the HPE Software Support site at: [https://softwaresupport.hpe.com.](https://softwaresupport.hpe.com/)

This website provides contact information and details about the products, services, and support that HPE Software offers.

HPE Software online support provides customer self-solve capabilities. It provides a fast and efficient way to access interactive technical support tools needed to manage your business. As a valued support customer, you can benefit by using the support website to:

- Search for knowledge documents of interest
- Submit and track support cases and enhancement requests
- Download software patches
- Manage support contracts
- Look up HPE support contacts
- Review information about available services Enter into discussions with other software customers
- 
- Research and register for software training

Most of the support areas require that you register as an HPE Passport user and to sign in. Many also require a support contract. To register for an HPE Passport ID, click **Register** on the HPE Support site or click **Create an Account** on the HPE Passport login page.

To find more information about access levels, go to: <https://softwaresupport.hpe.com/web/softwaresupport/access-levels>.

**HPE Software Solutions Now** accesses the HPE Software Solution and Integration Portal website. This site enables you to explore HPE Product Solutions to meet your business needs, includes a full list of Integrations between HPE Products, as well as a listing of ITIL Processes. The URL for this website is [http://h20230.www2.hp.com/sc/solutions/index.jsp.](http://h20230.www2.hp.com/sc/solutions/index.jsp)

# **Contents**

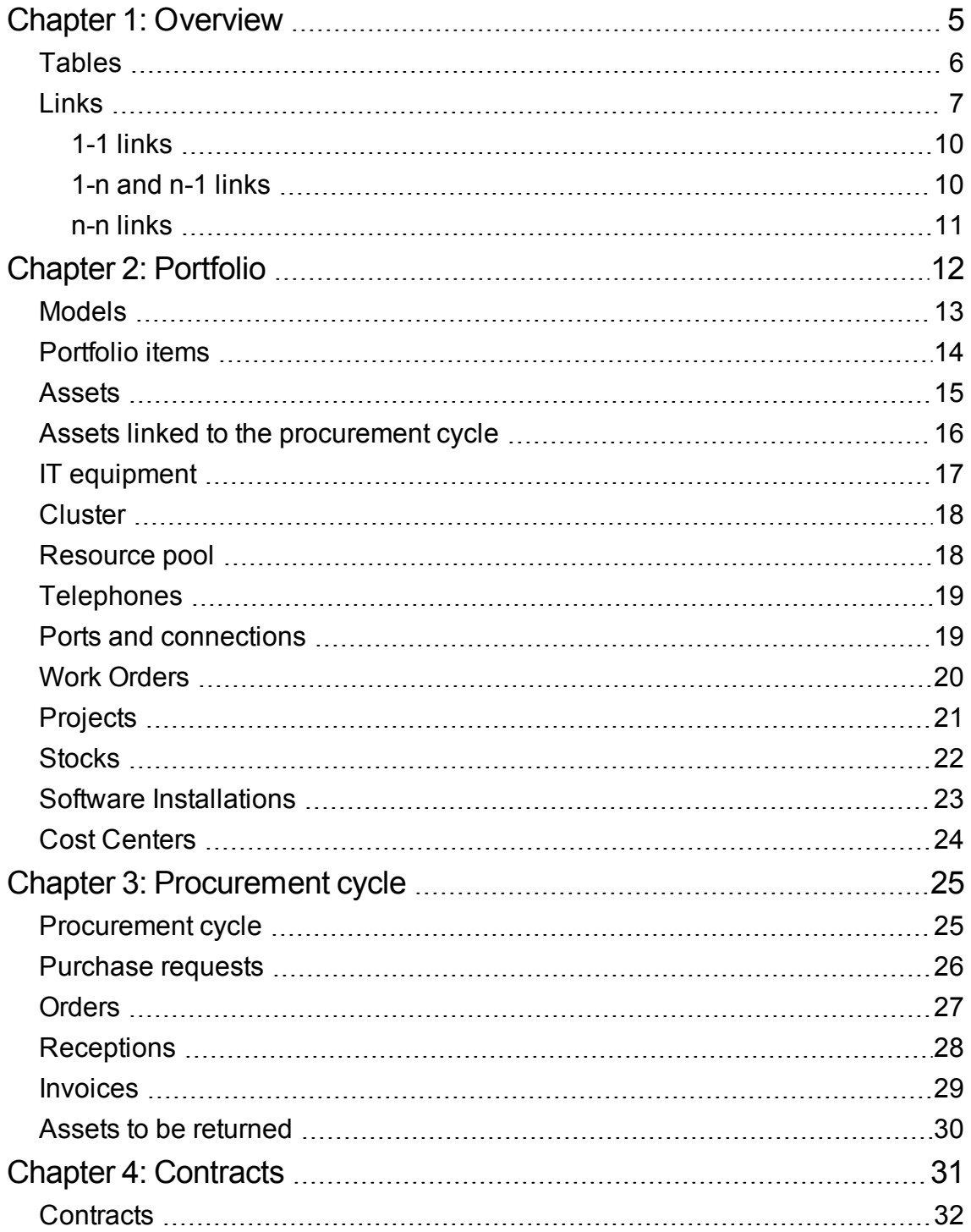

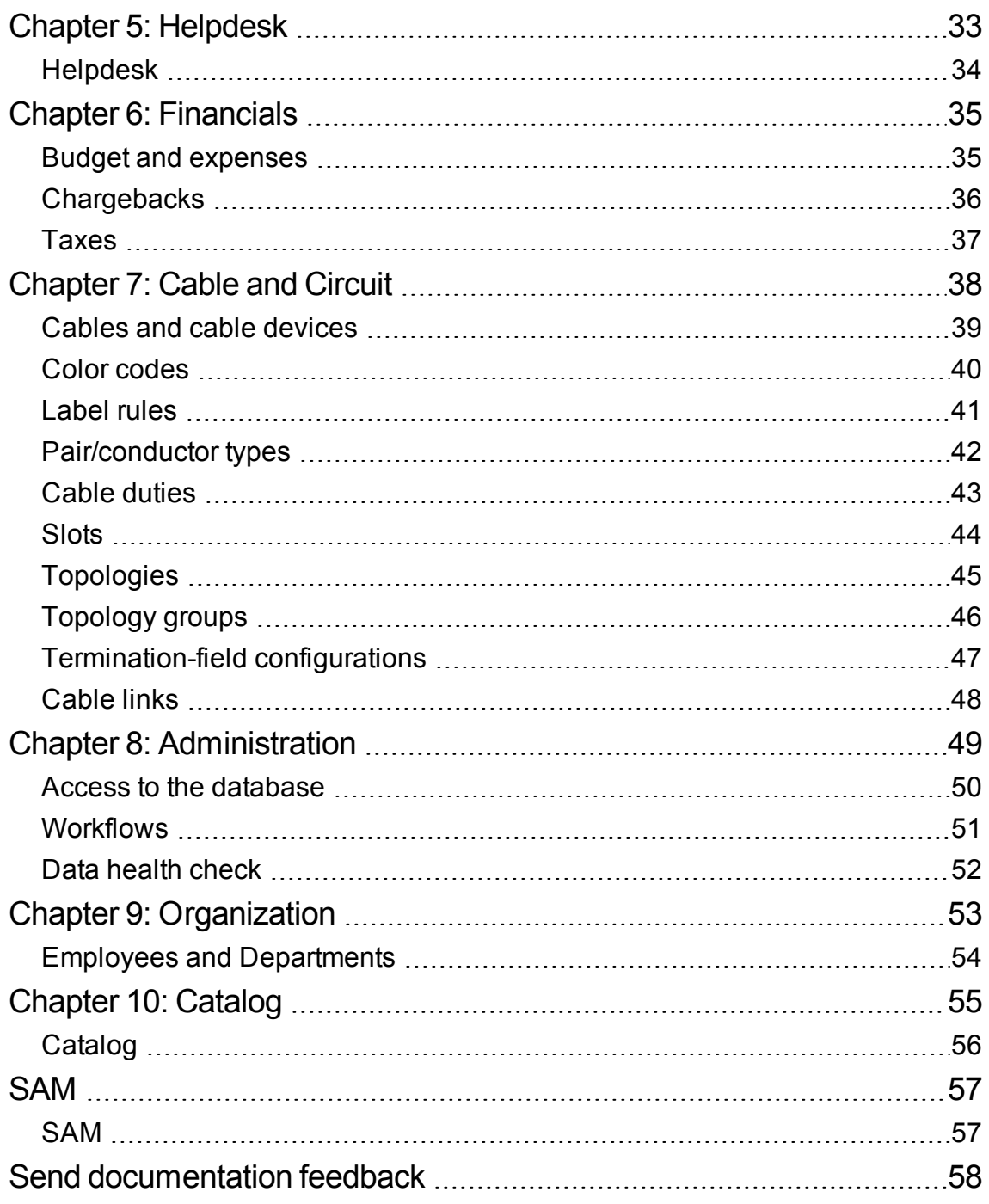

# <span id="page-4-0"></span>Chapter 1: Overview

This guide presents diagrams that correspond to the physical data models in Asset Manager.

Each of these diagrams contains one or more tables used by the modules in Asset Manager.

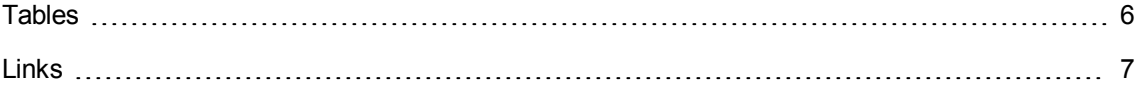

# <span id="page-5-0"></span>Tables

Each of the tables represented in this guide is identified by its SQL name.

Examples:

- <sup>l</sup> The Portfolio items table uses the SQL name **amPortfolio**.
- <sup>l</sup> The Assets table uses the SQL name **amAsset**.
- <sup>l</sup> The Locations table uses the SQL name **amLocation**.
- **The Employees and departments table uses the SQL name amEmplDept.**

The most important tables in each diagram are shown as the largest.

#### Examples:

- <sup>l</sup> The Assets table (**amAsset**) in the ["Assets"](#page-14-0) diagram on page [15](#page-14-0).
- **The Cables table (amCable)** in the "Cables and cable [devices"](#page-38-0) diagram on page [39](#page-38-0).
- **The Taxes table (amTax) in the ["Taxes"](#page-36-0) diagram on page [37](#page-36-0).**

Physical Data Models Chapter 1: Overview

### <span id="page-6-0"></span>Links

There are three types of links between tables:

- $-1$  links
- $\bullet$  1-n and n-1 links
- $\bullet$  n-n links

**T**

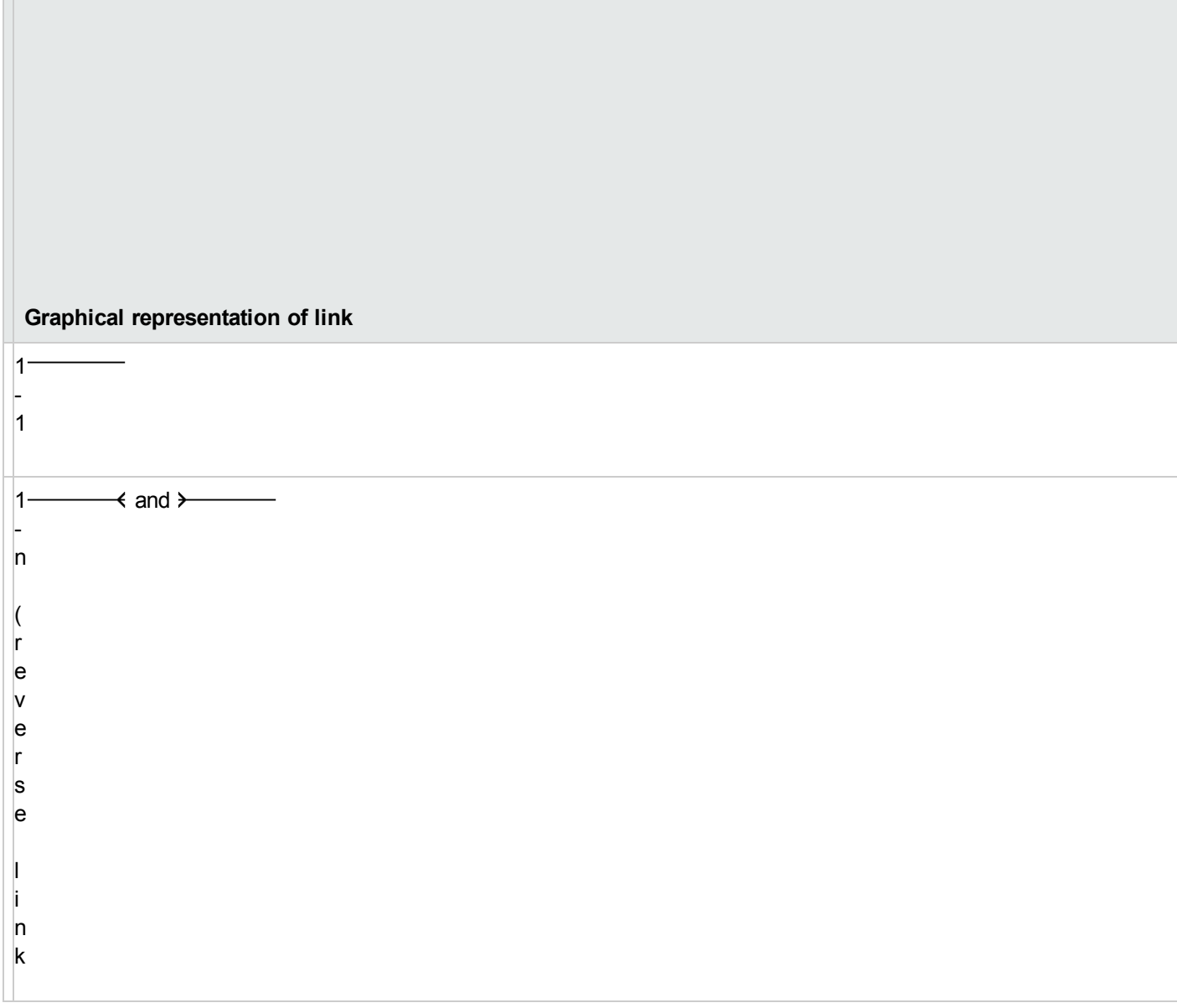

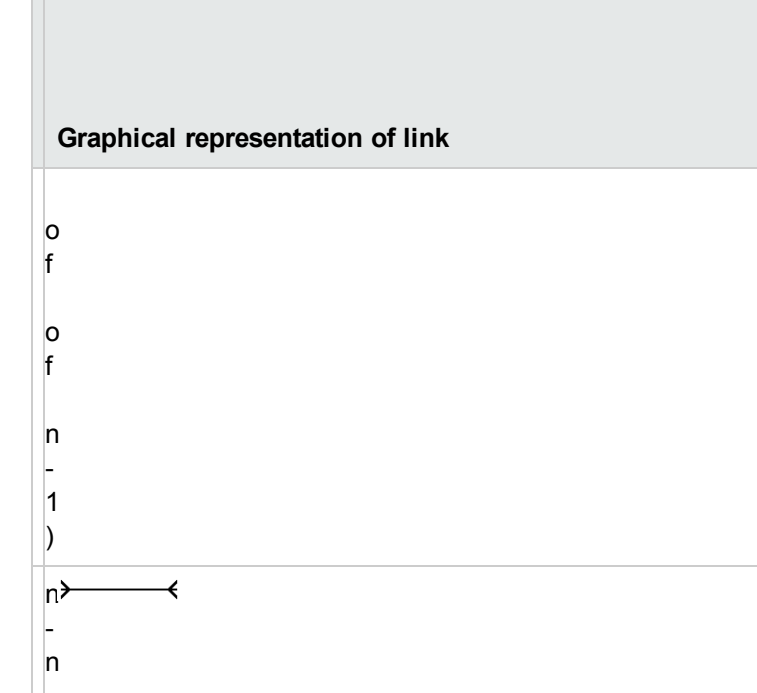

Each of the links represented in this guide is identified by its SQL name.

Examples:

- <sup>l</sup> The link going from the Portfolio items table (**amPortfolio**) to the Employees and departments table (**amEmplDept**) has the SQL name **User**.
- **.** The link going from the Employees and departments table (**amEmplDept**) to the Portfolio items table (**amPortfolio**) has the SQL name **ItemsUsed**.

**Note:** The SQL name of a link assumes that one of the linked tables is the source table and the other is the destination table. Thus, the **User** link between the source table (**amPortfolio**) indicates that the link points to the user record of the destination table (**amEmplDept**). It's reverse link, though, is named **ItemsUsed**. This link points to the records of the assets used by a given user. In this case, the source table is that of Employees and departments and the destination table is that of portfolio items.

In an effort not to overload our diagrams, reverse links are not represented. The choice of a link and its reverse link is arbitrary. If you want to find out what the SQL name of a reverse link is:

- 1. Launch Asset Manager Application Designer.
- 2. Open your database description.
- 3. Select the table of your choice.
- 4. Click  $\mathcal{A}$ .
- 5. Select a link.
- 6. The SQL name of its reverse link is indicated in the **Reverse link** field.

#### <span id="page-9-0"></span>1-1 links

This kind of link means that:

• One record in the source table is linked to one record in the destination table.

**Example:** The **Asset** link between the Computers table (**amComputer**) and the Assets table (**amAsset**) in the "IT [equipment"](#page-16-0) diagram on page [17](#page-16-0). This link indicates that only one computer record can be linked to only one asset record.

#### <span id="page-9-1"></span>1-n and n-1 links

A 1-n link means that:

- One record from the source table can be linked to several records in the destination table.
- Several records in the destination table can be linked to one record in the source table.

Example: The **Rents** link between the Contracts table (**amContracts**) and the Contract rents (**amCntrRent**) table in the ["Contracts"](#page-31-0) diagram on page [32](#page-31-0). This link indicates that one contract record can be linked to several contract rent records.

A n-1 link means that:

- Several records in the source table can be linked to one record in the destination table.
- One record in the destination table can be linked to several records in the source table.

Example: The **Model** link between the Assets table (**amAsset**) and the Models table (**amModel**) in the ["Models"](#page-12-0) diagram on page [13.](#page-12-0) This link indicates that several asset records can correspond to the same model record.

#### <span id="page-10-0"></span>n-n links

This type of link means that:

<sup>l</sup> Several records in the source table can be linked to several records in the destination table.

Example: The **FuncRights** link between the User profiles table (**amProfile**) and the Functional rights table (**amFuncRight**) in the Access to the [database](#page-49-0) diagram on page [50](#page-49-0). This link indicates that an asset record can be linked to several functional right records and that a functional right record can be linked to several user profile records.

# <span id="page-11-0"></span>Chapter 2: Portfolio

This chapter presents diagrams of the following physical data models:

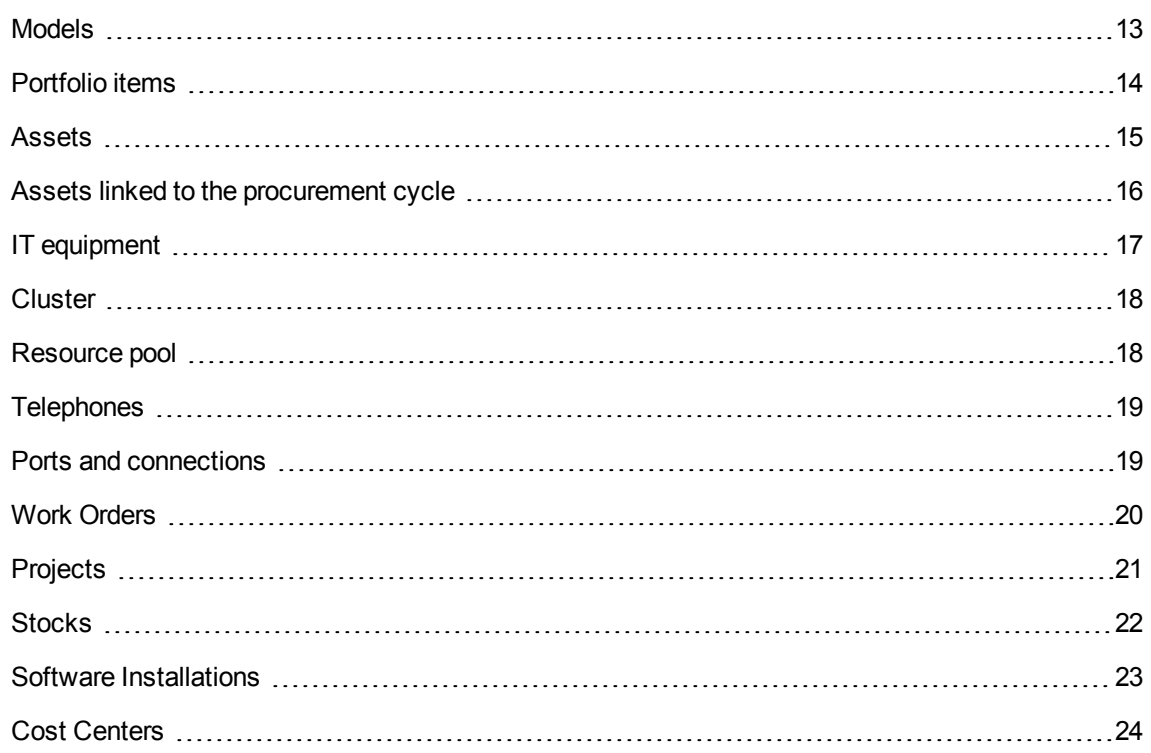

#### <span id="page-12-0"></span>Models

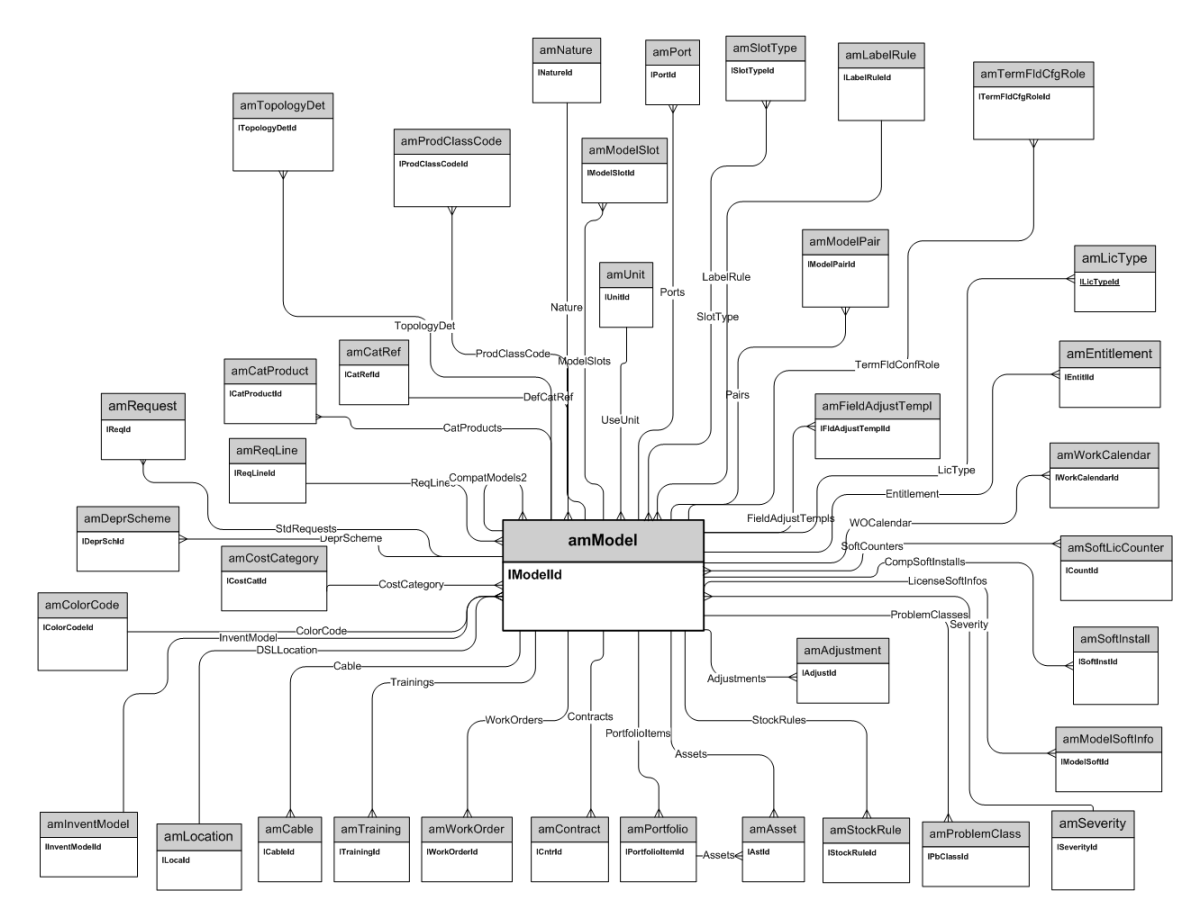

#### <span id="page-13-0"></span>Portfolio items

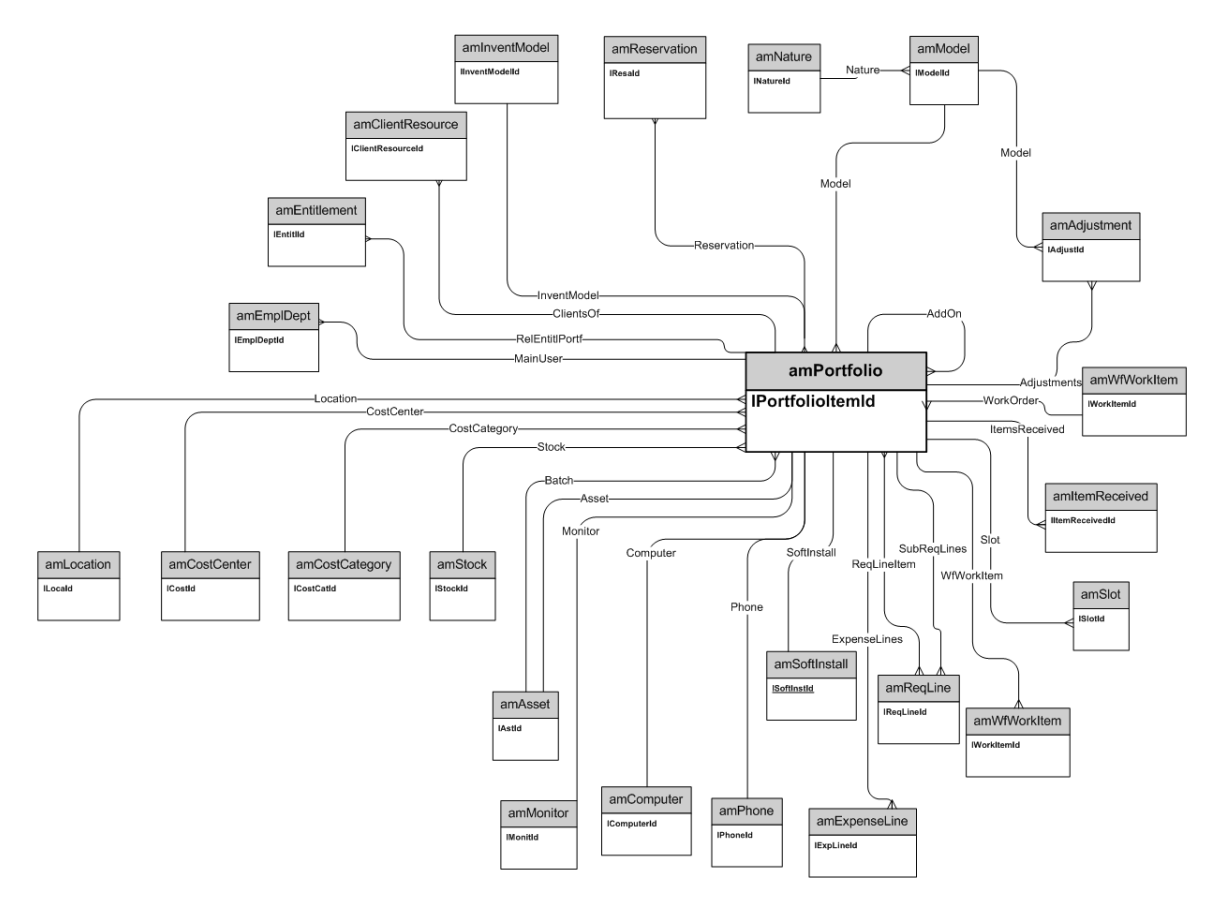

#### <span id="page-14-0"></span>Assets

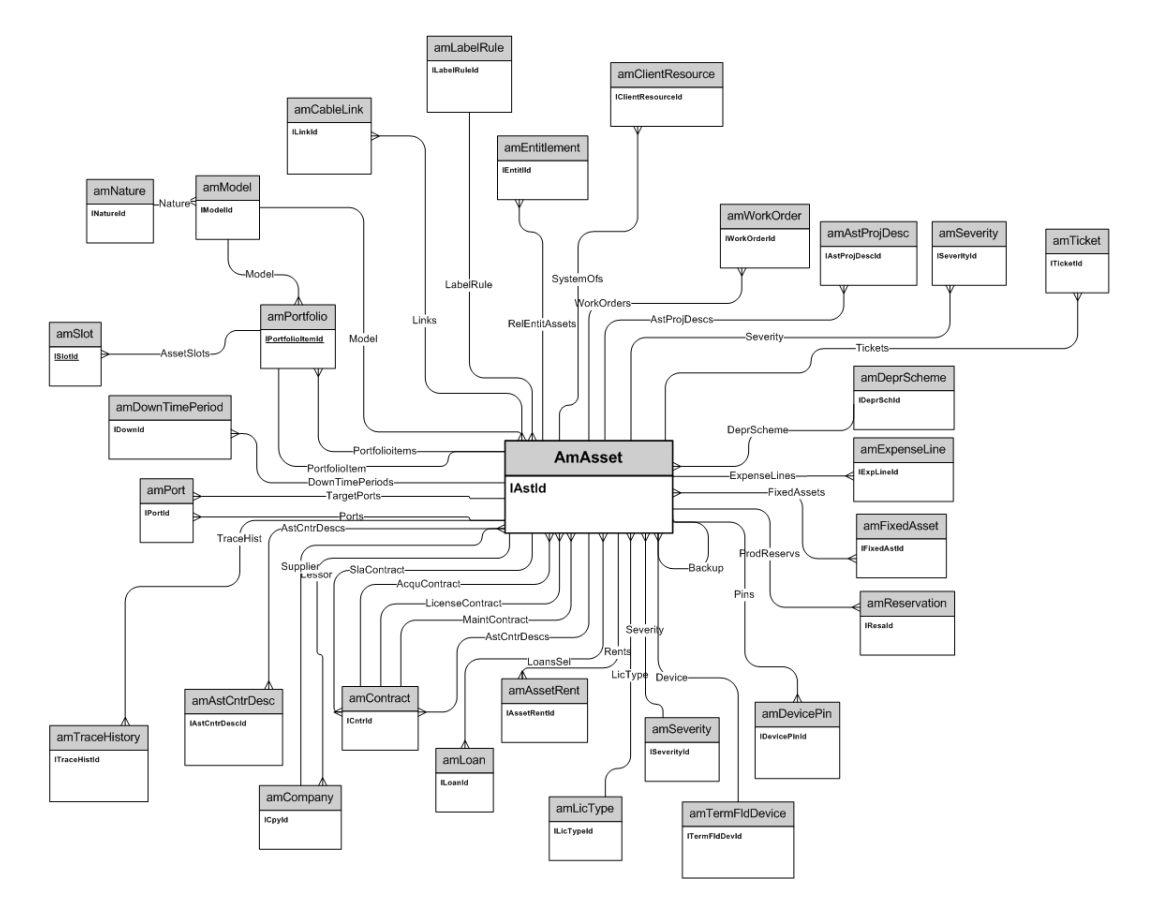

<span id="page-15-0"></span>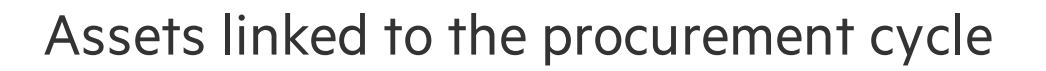

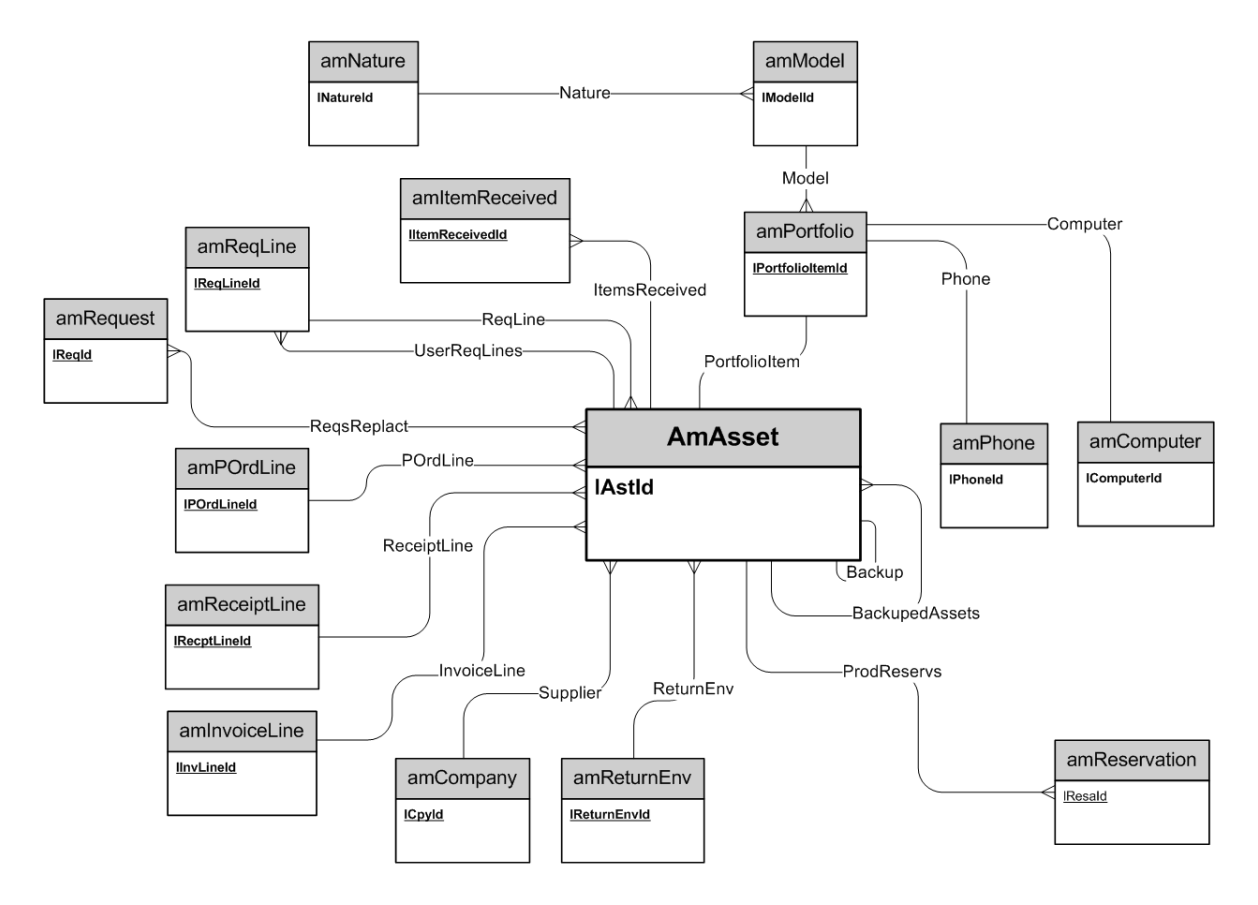

# <span id="page-16-0"></span>IT equipment

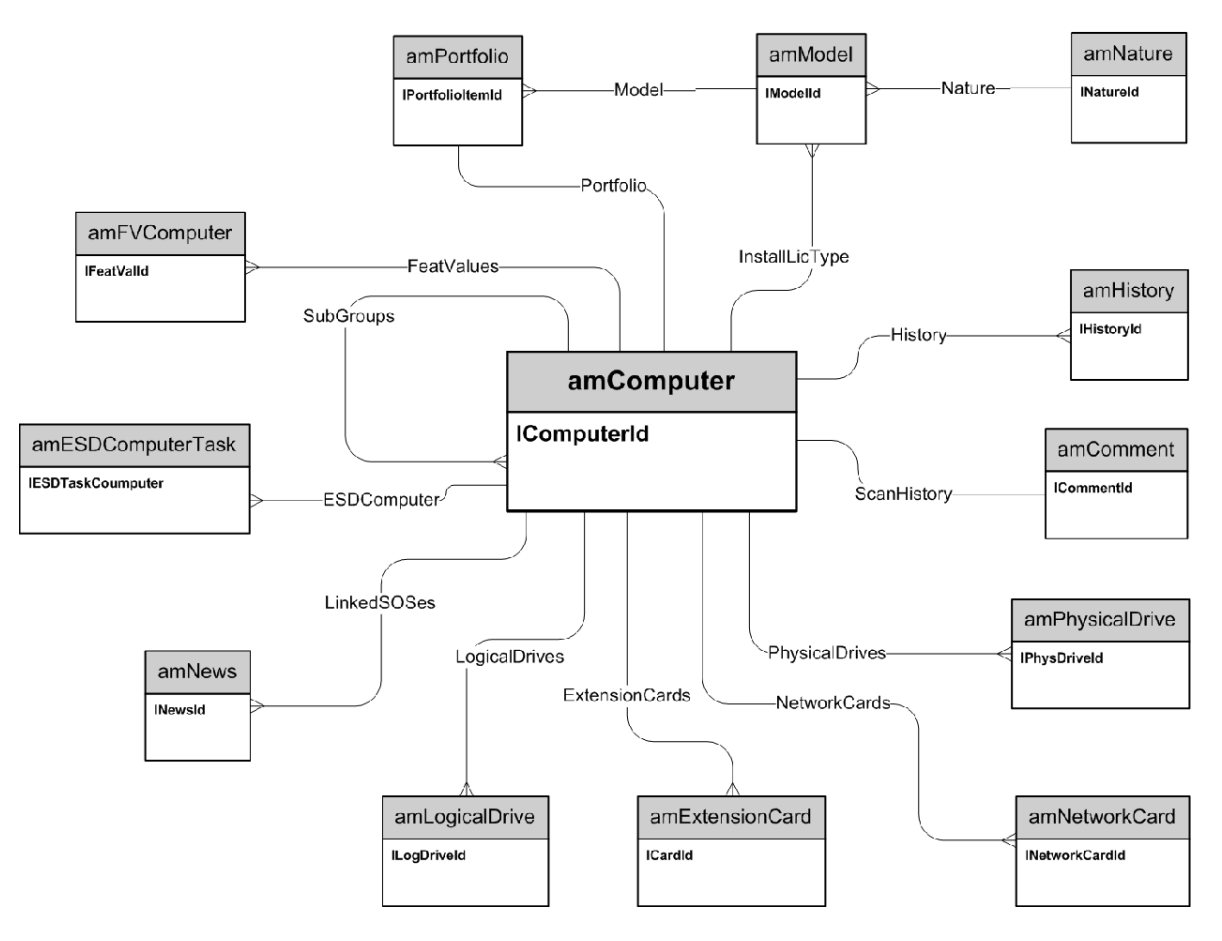

#### <span id="page-17-0"></span>**Cluster**

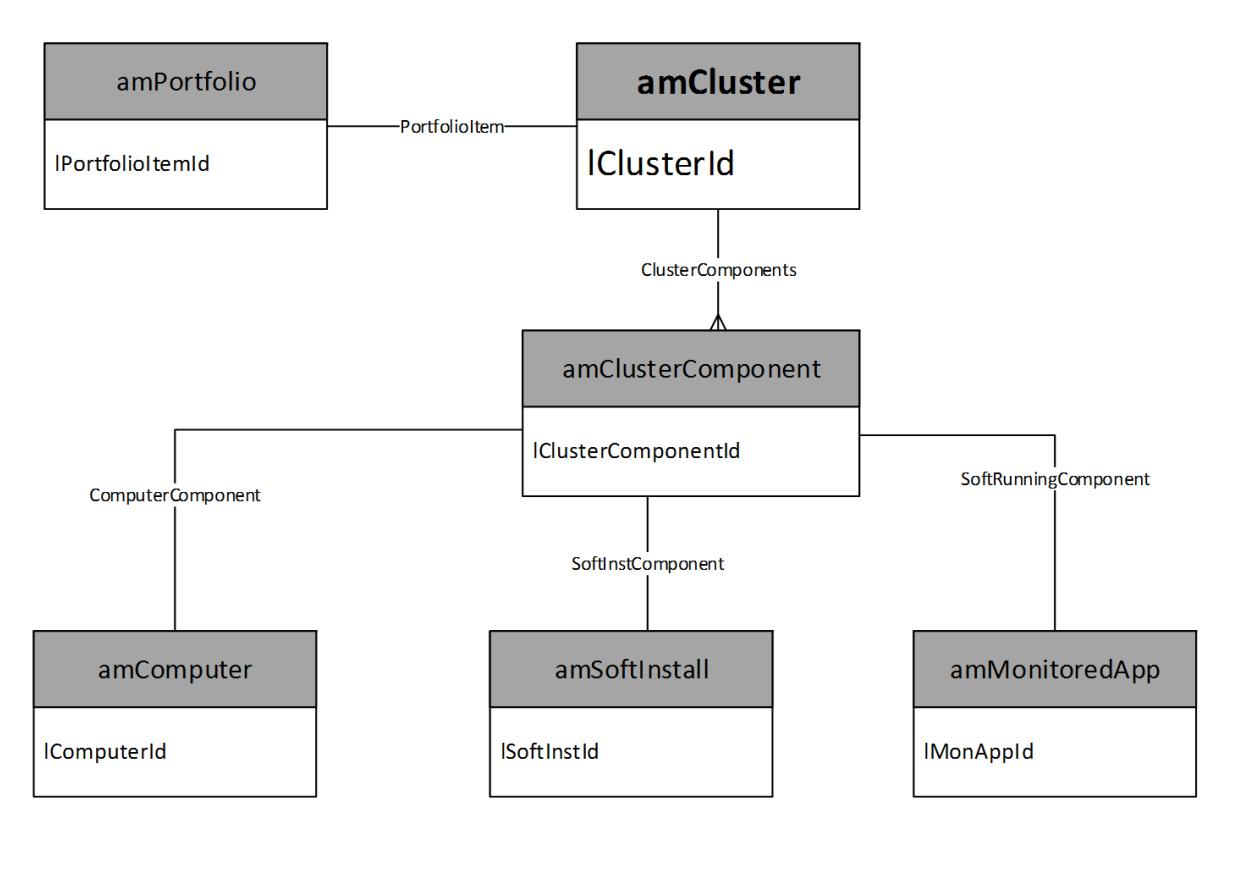

#### <span id="page-17-1"></span>Resource pool

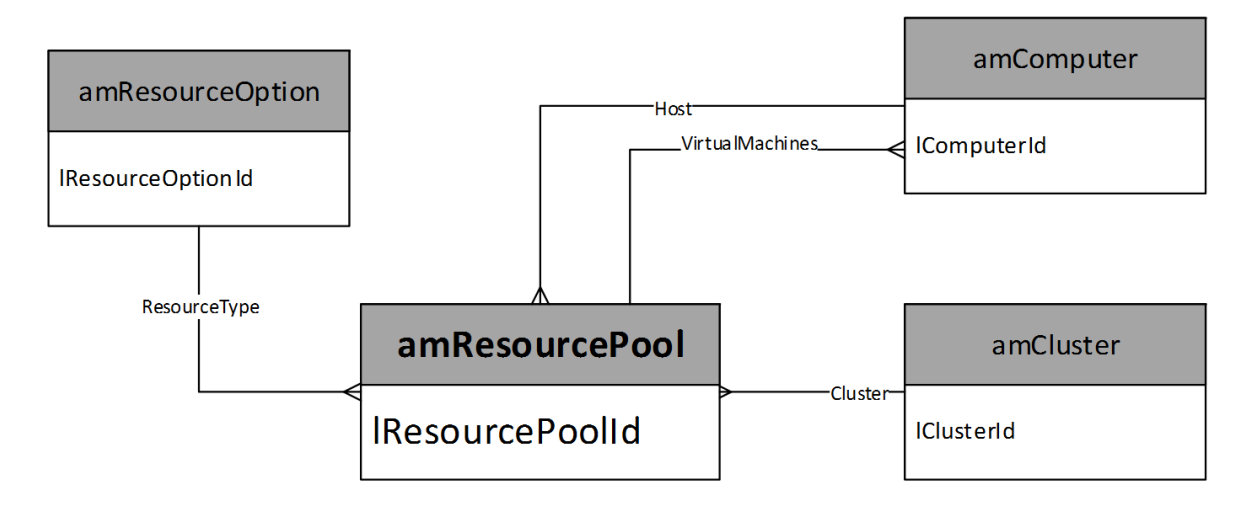

Physical Data Models Chapter 2: Portfolio

### <span id="page-18-0"></span>**Telephones**

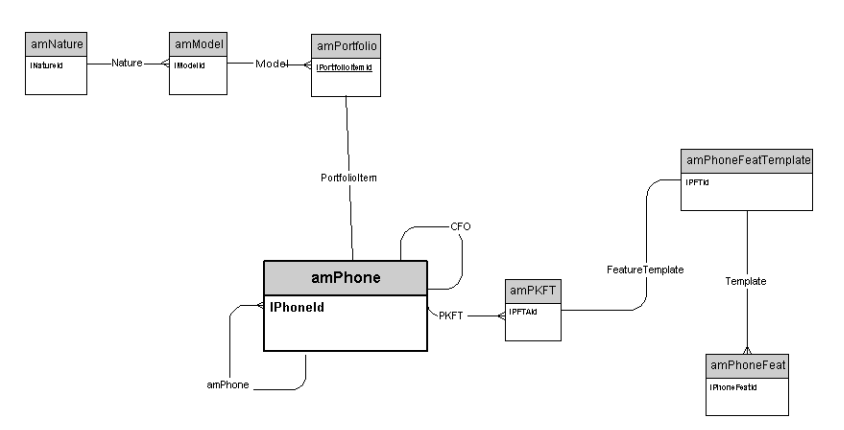

#### <span id="page-18-1"></span>Ports and connections

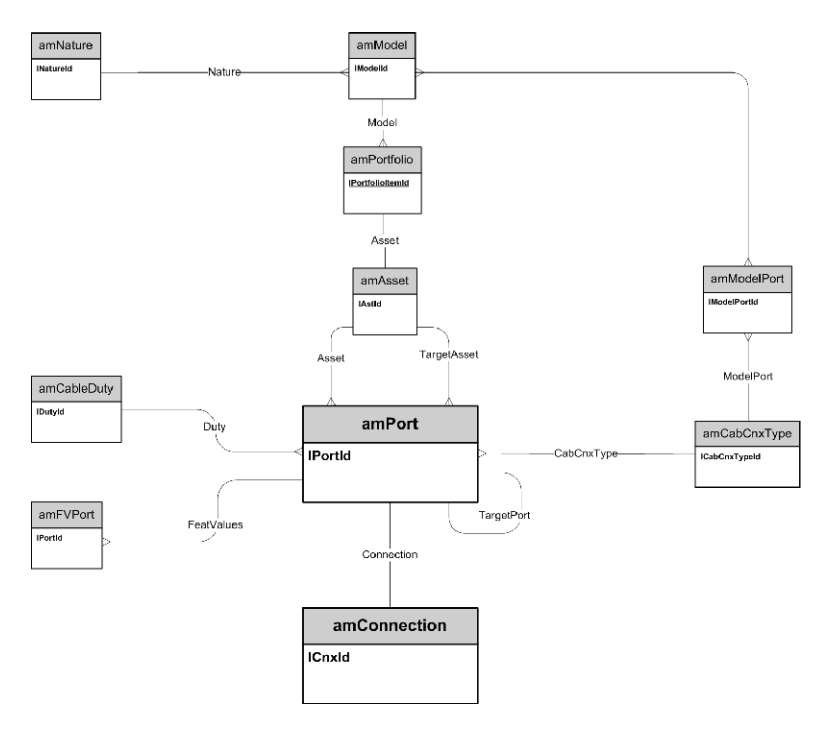

### <span id="page-19-0"></span>Work Orders

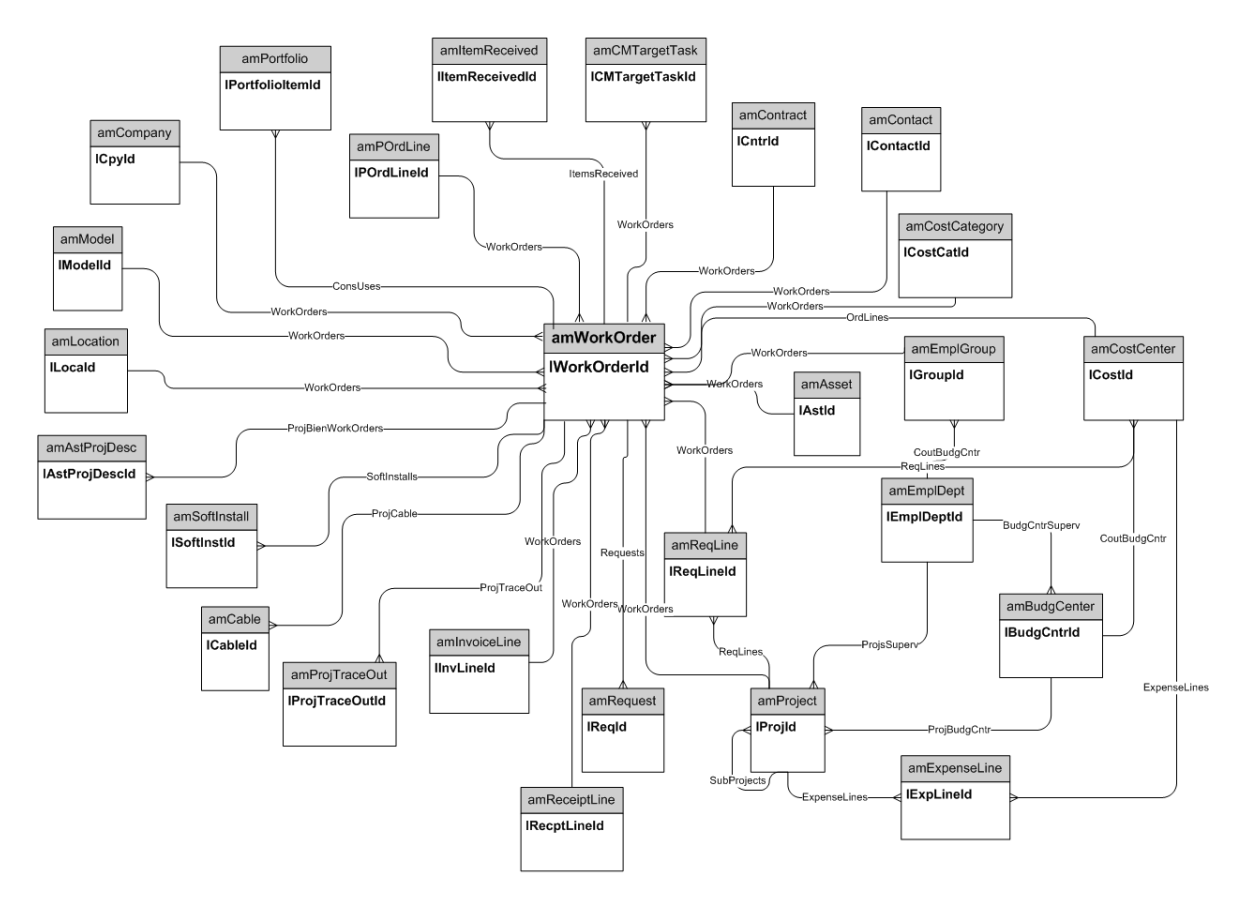

Physical Data Models Chapter 2: Portfolio

#### <span id="page-20-0"></span>Projects

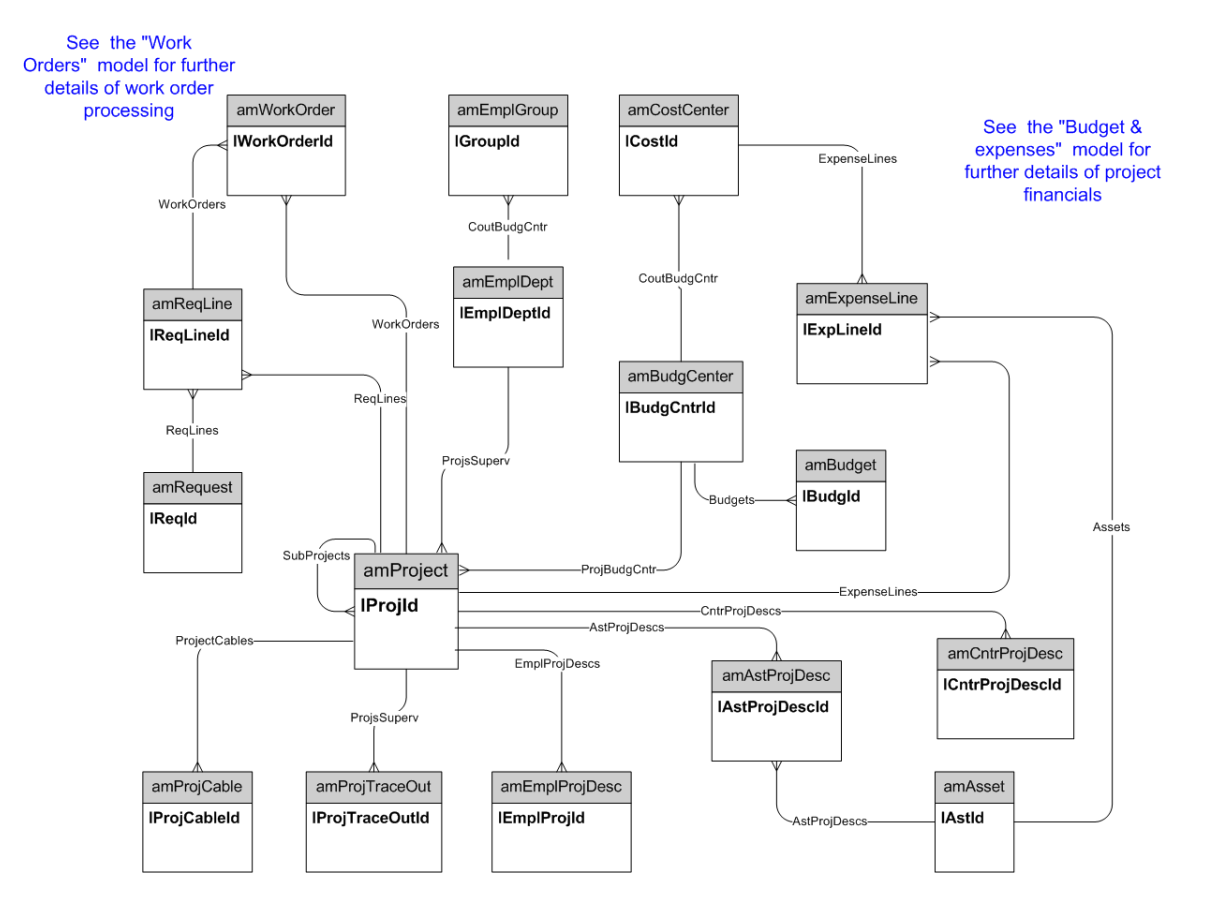

#### <span id="page-21-0"></span>**Stocks**

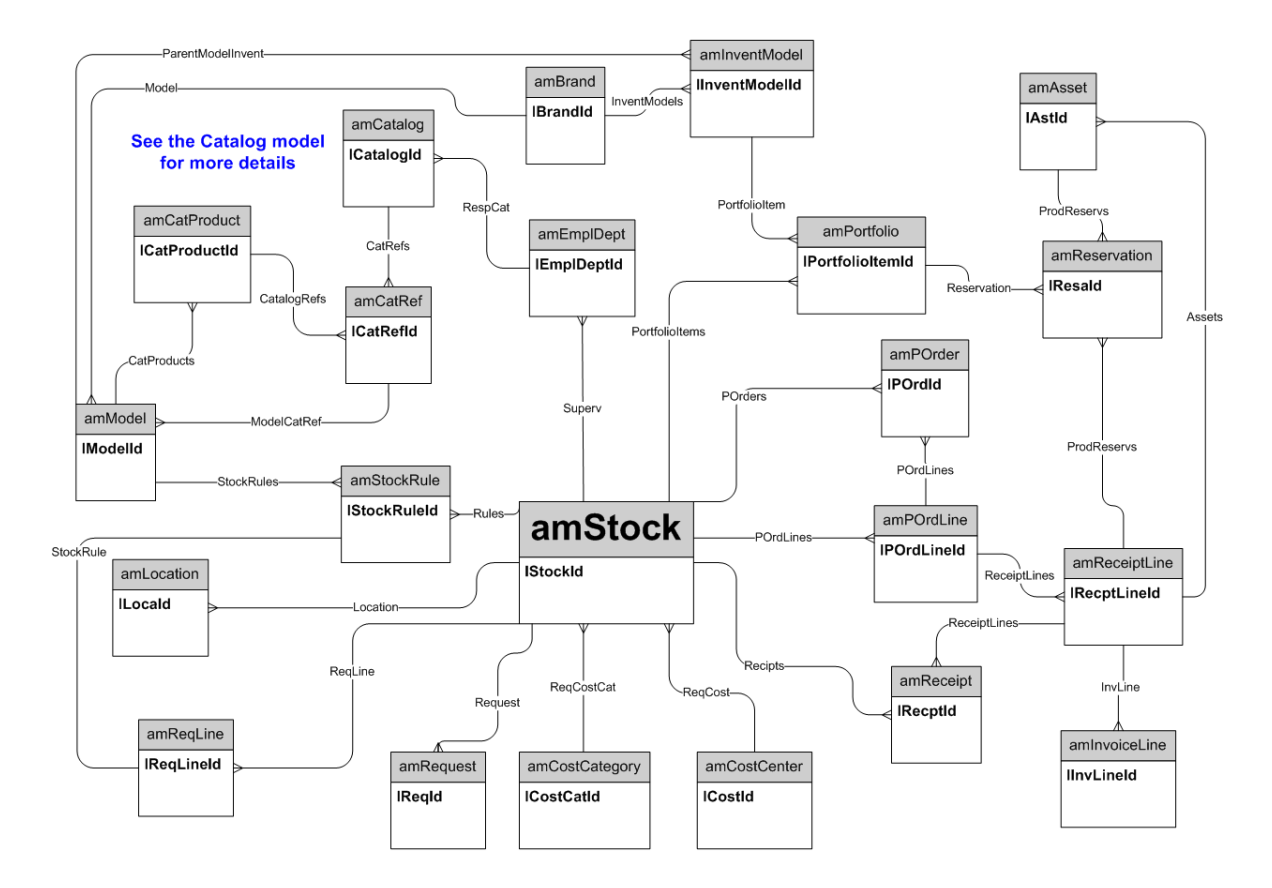

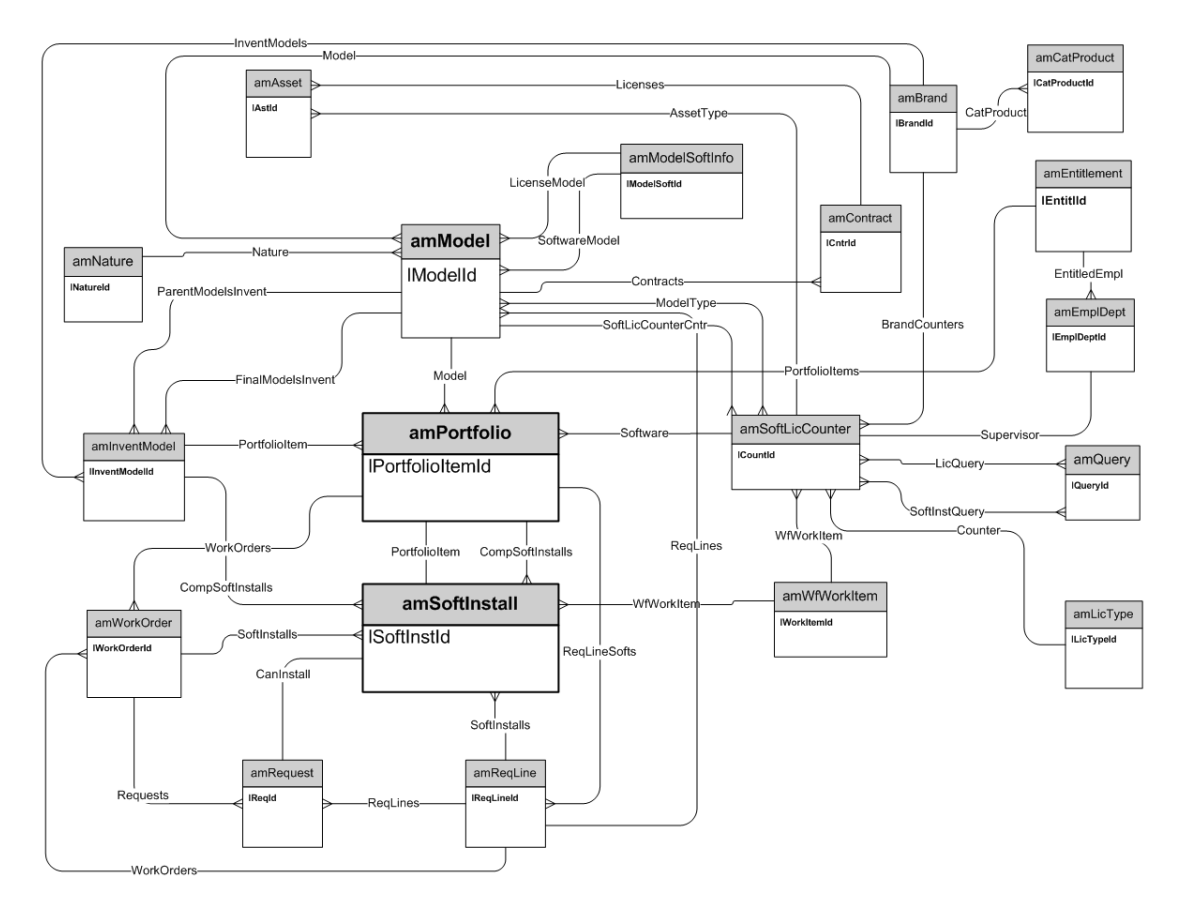

#### <span id="page-22-0"></span>Software Installations

# <span id="page-23-0"></span>Cost Centers

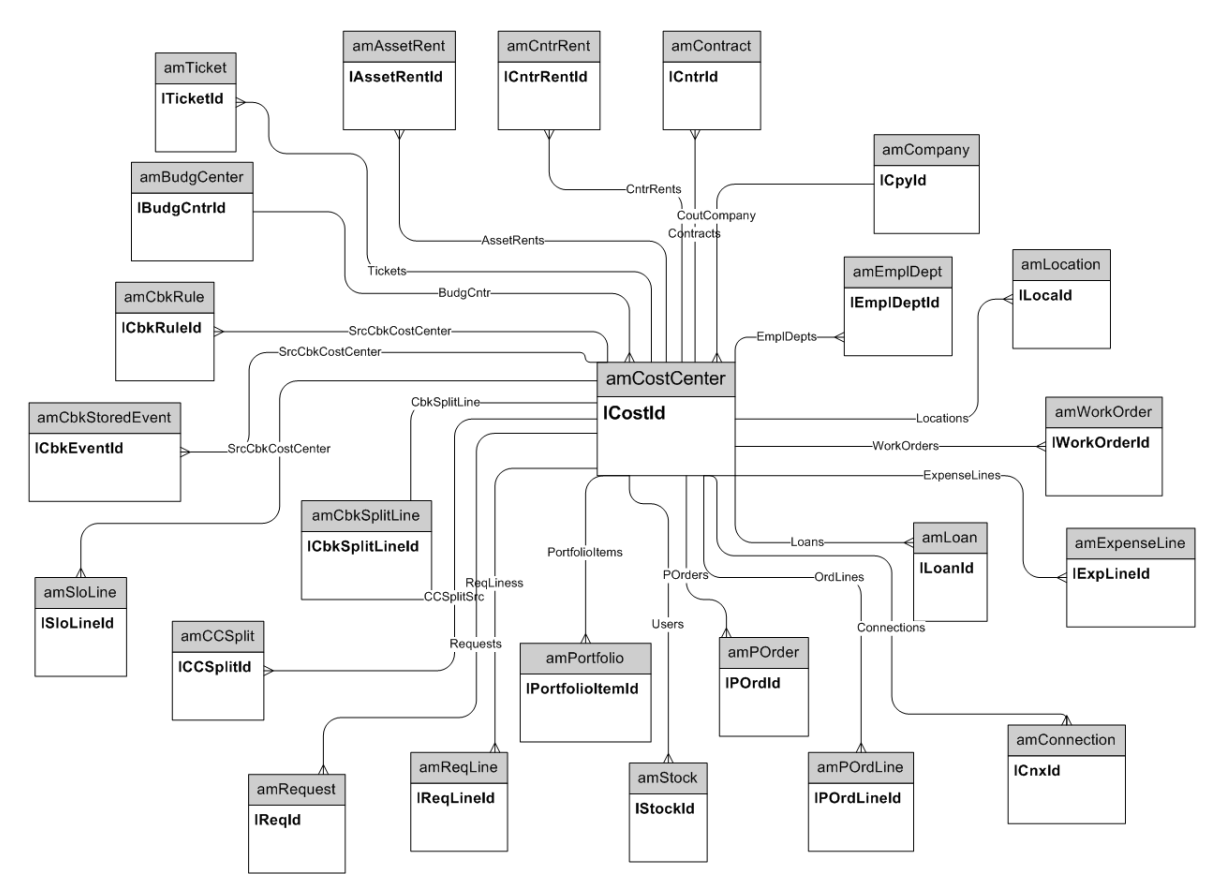

# <span id="page-24-0"></span>Chapter 3: Procurement cycle

This chapter presents diagrams of the following physical data models:

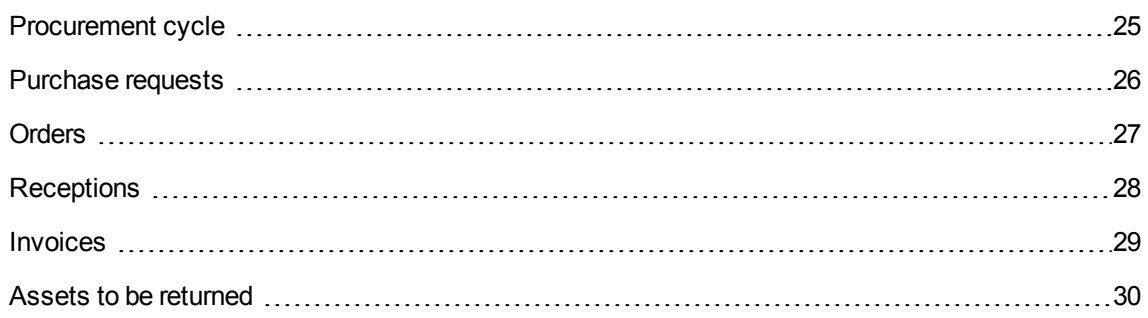

#### <span id="page-24-1"></span>Procurement cycle

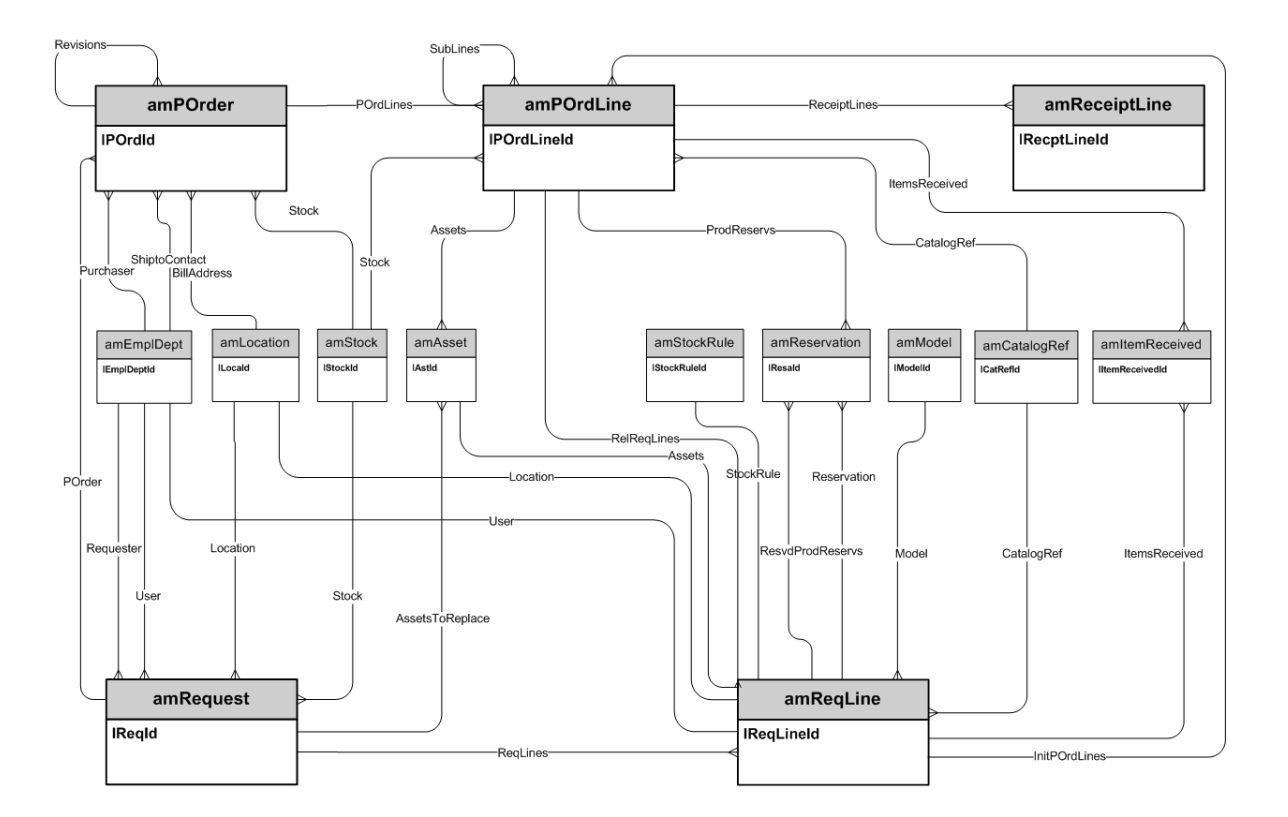

#### <span id="page-25-0"></span>Purchase requests

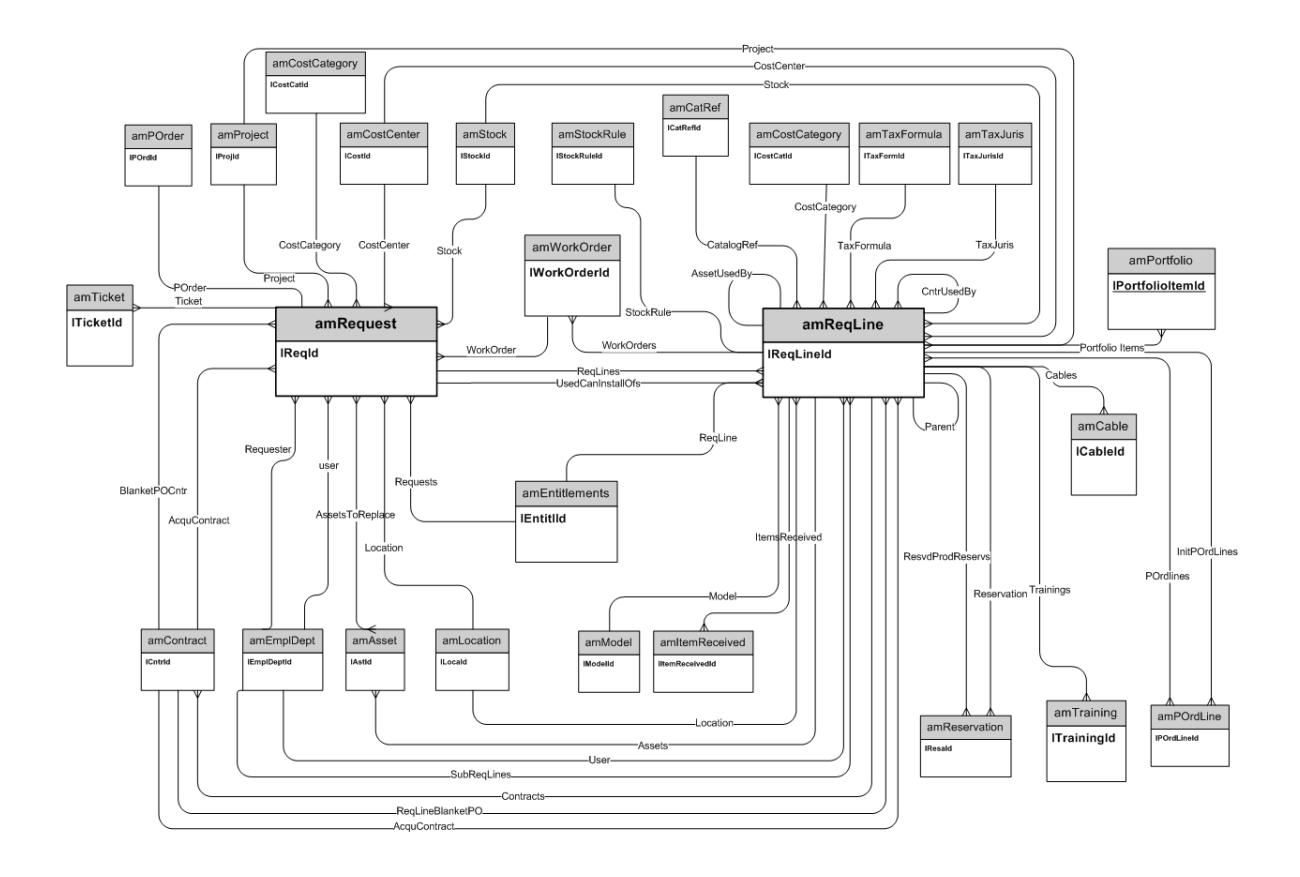

#### <span id="page-26-0"></span>Orders

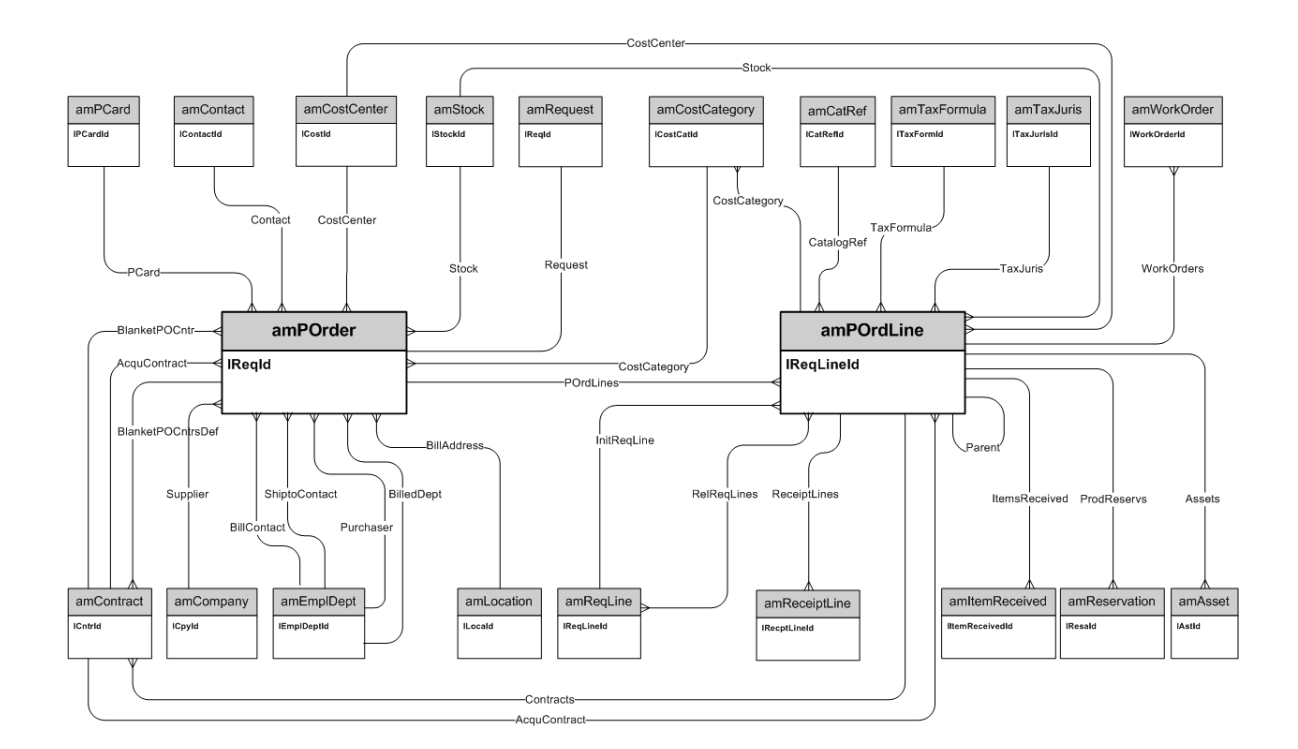

# <span id="page-27-0"></span>Receptions

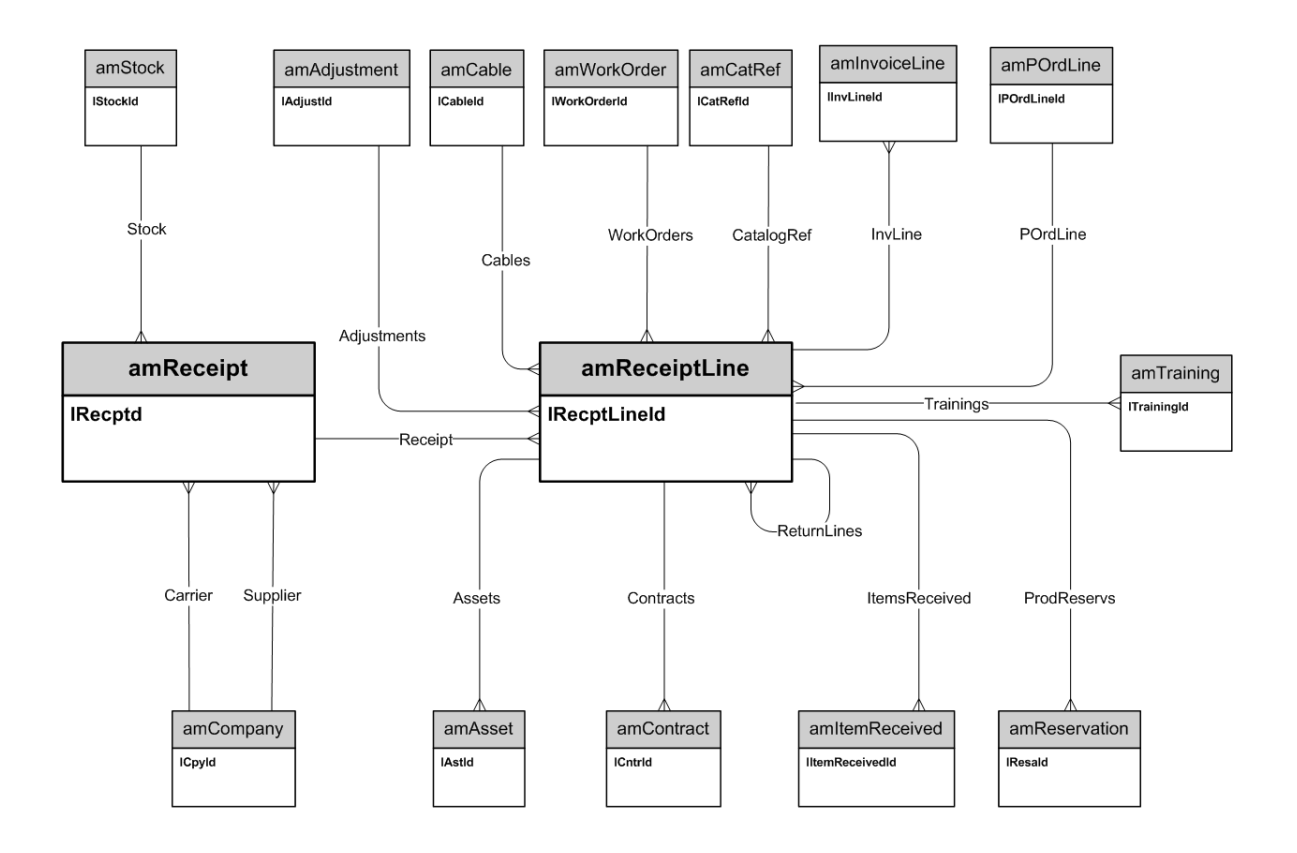

#### <span id="page-28-0"></span>Invoices

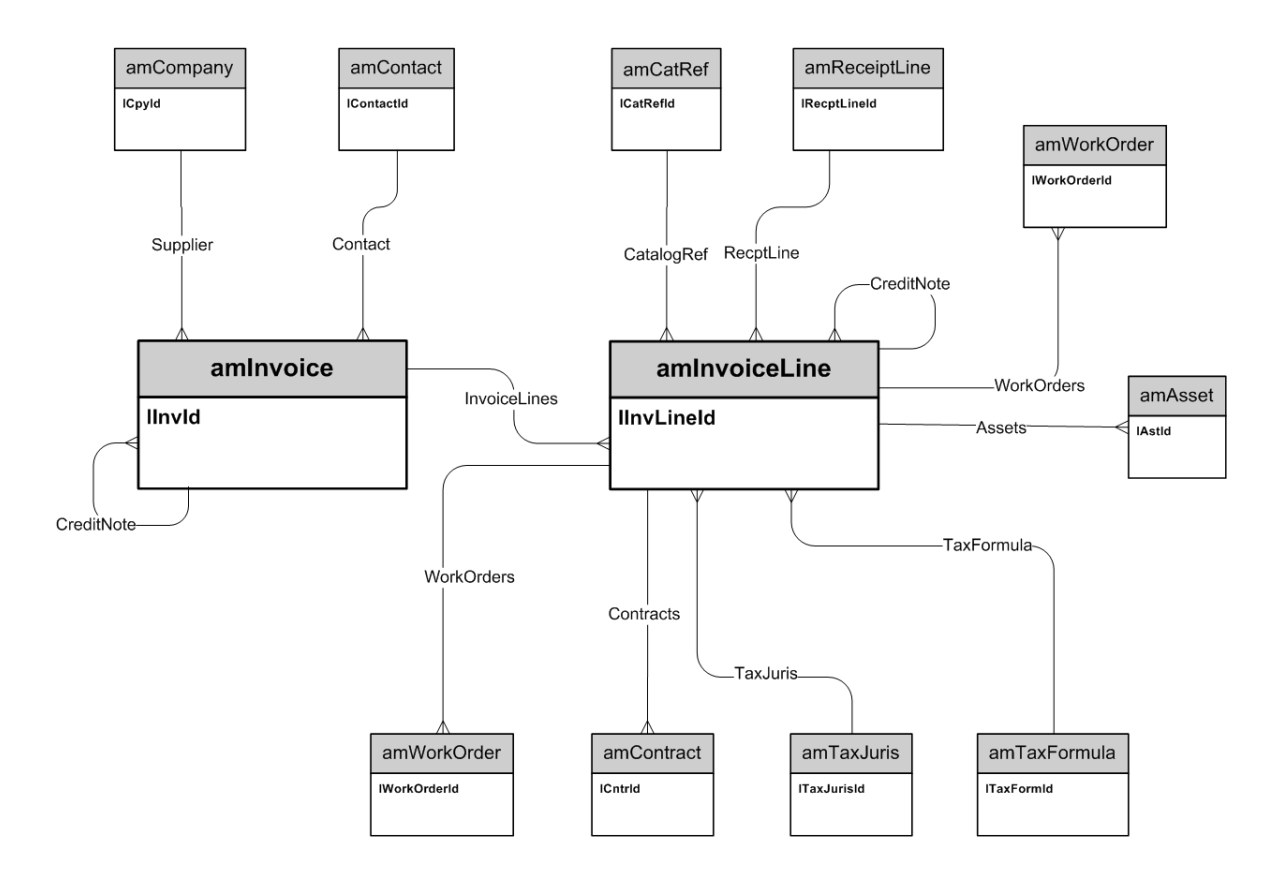

#### <span id="page-29-0"></span>Assets to be returned

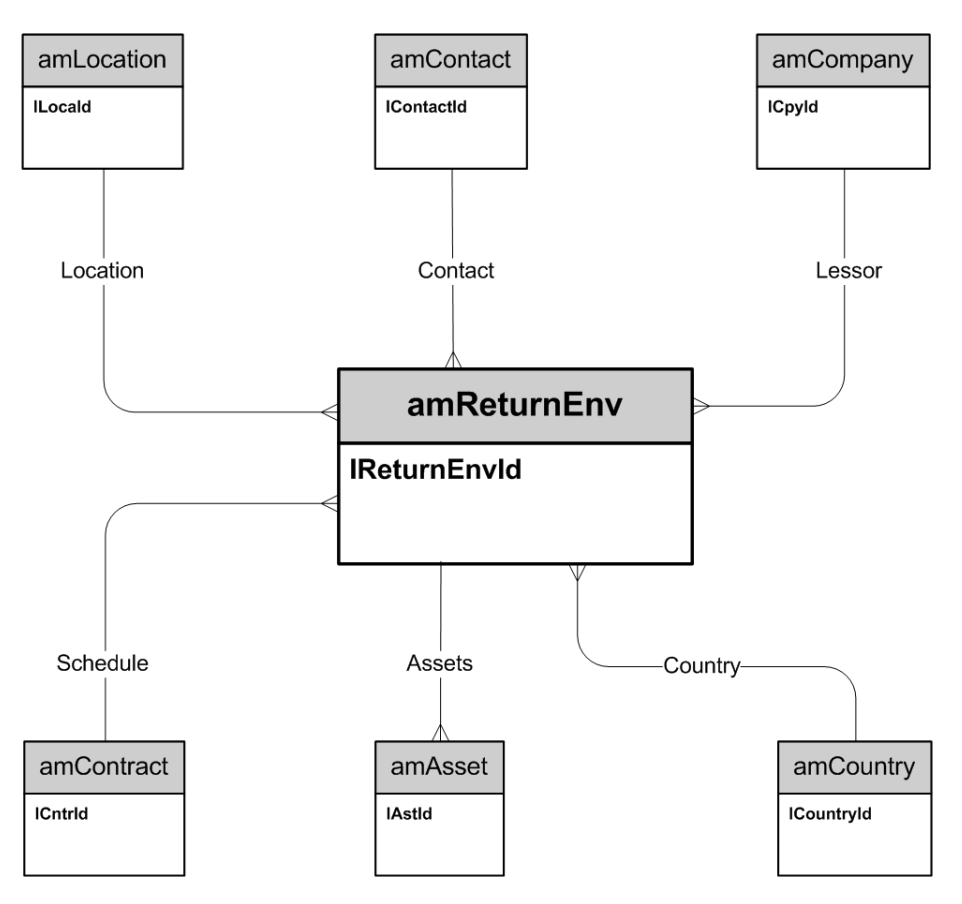

# <span id="page-30-0"></span>Chapter 4: Contracts

This chapter presents the diagram of the following physical data model:

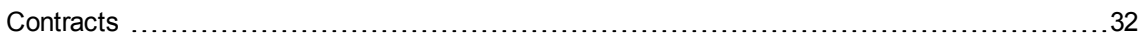

<span id="page-31-0"></span>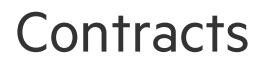

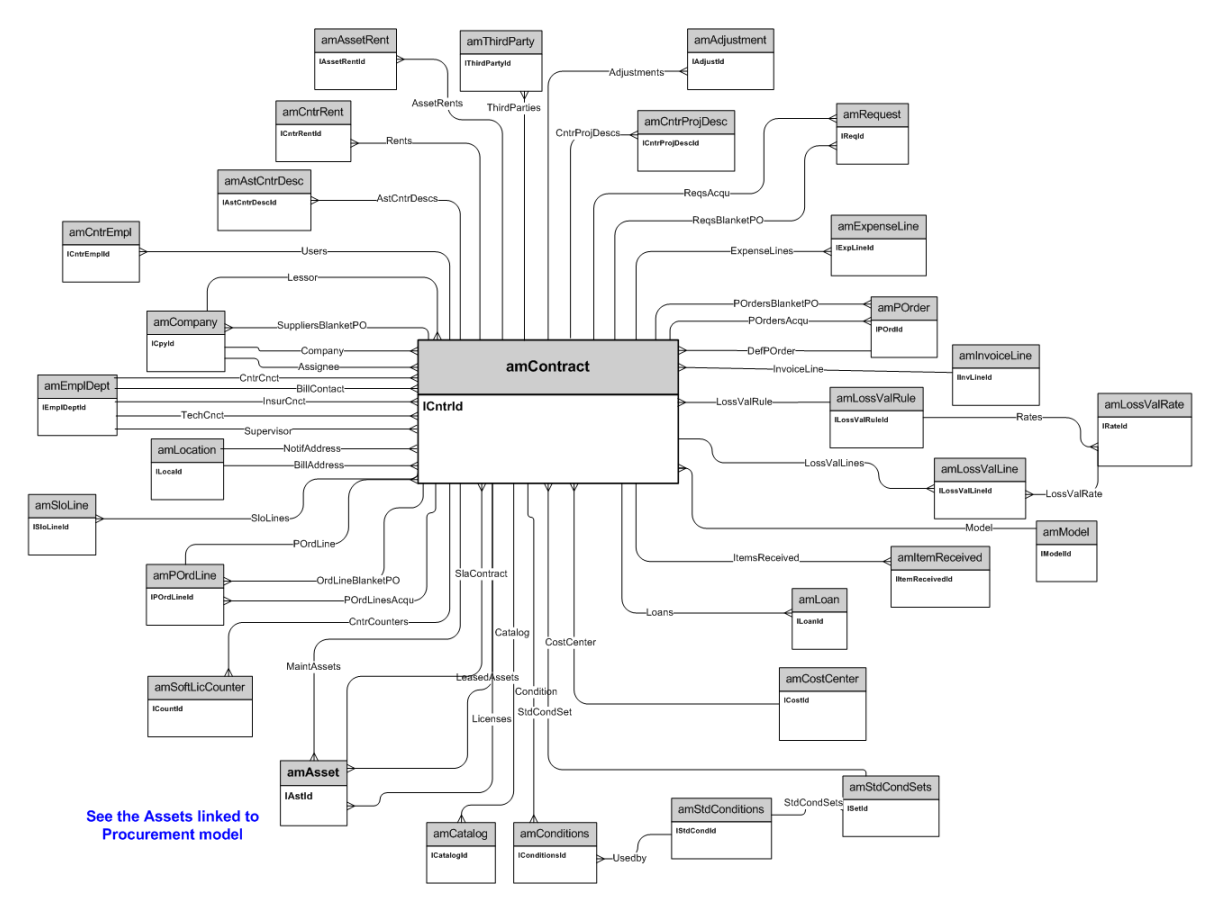

# <span id="page-32-0"></span>Chapter 5: Helpdesk

This chapter presents the diagram of the following physical data model:

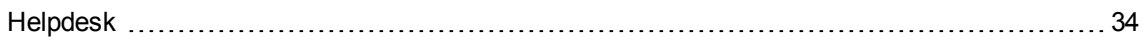

# <span id="page-33-0"></span>Helpdesk

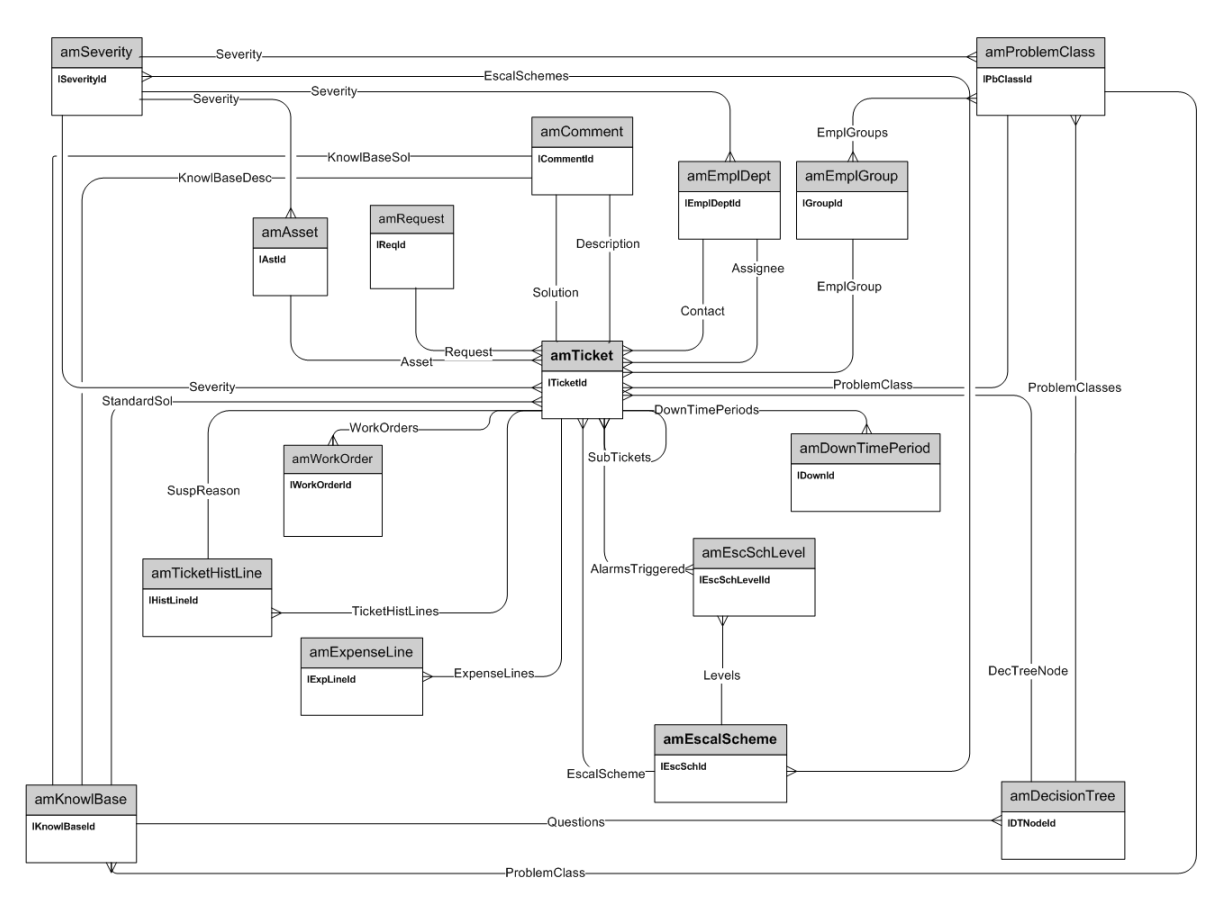

# <span id="page-34-0"></span>Chapter 6: Financials

This chapter presents diagrams of the following physical data models:

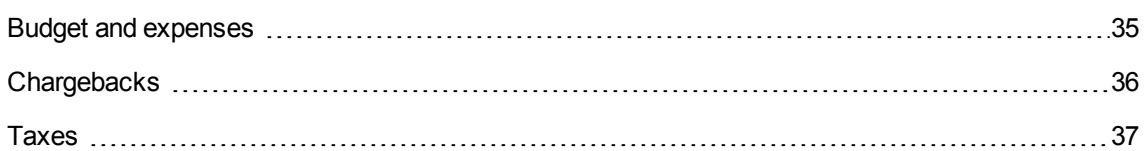

#### <span id="page-34-1"></span>Budget and expenses

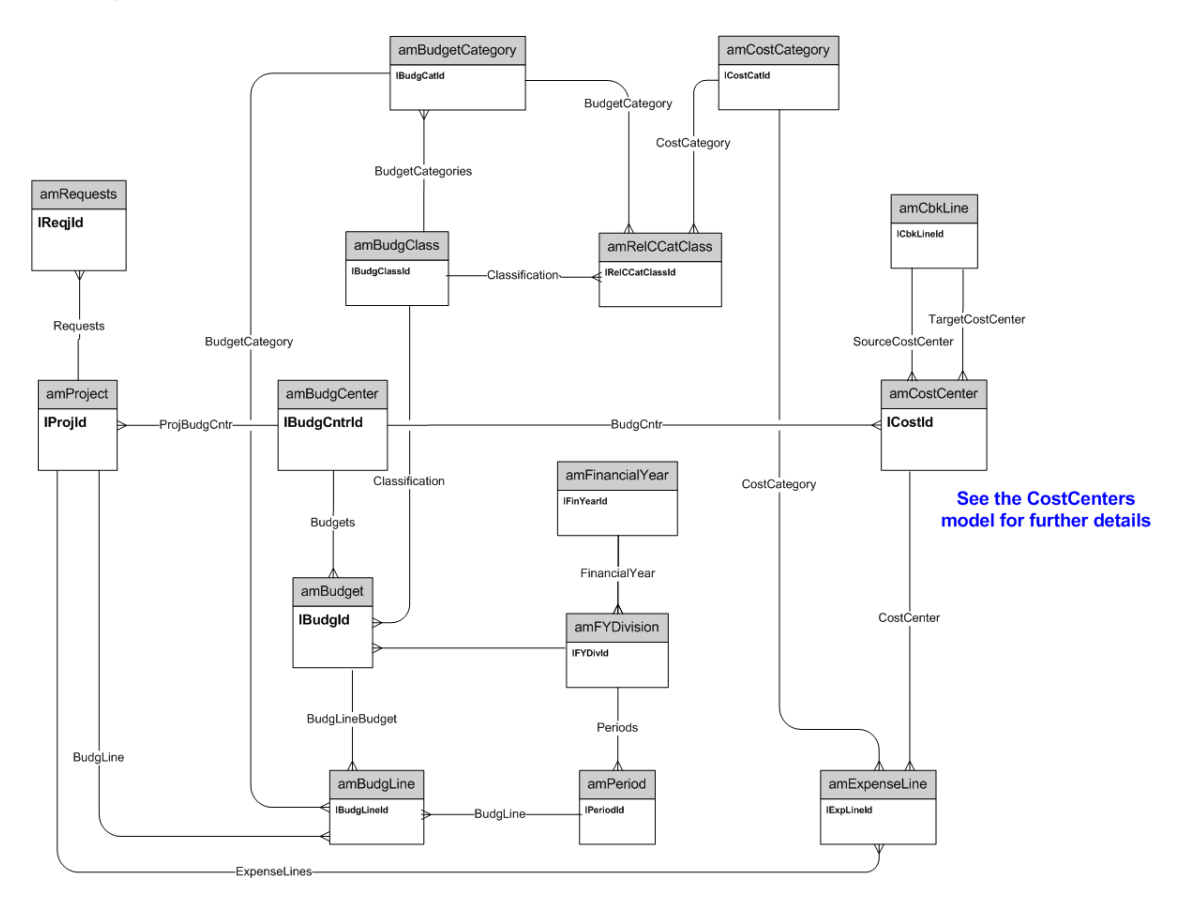

# <span id="page-35-0"></span>Chargebacks

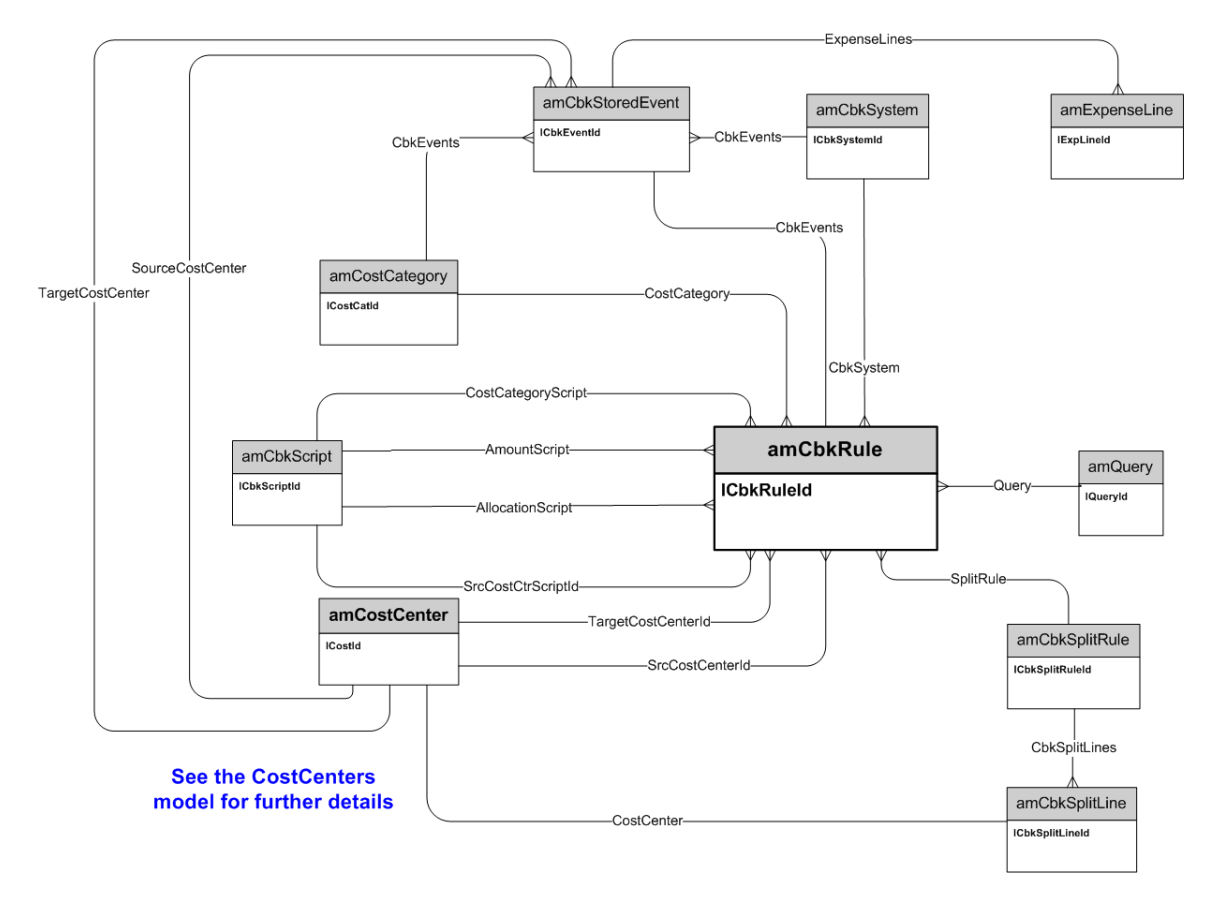

#### <span id="page-36-0"></span>Taxes

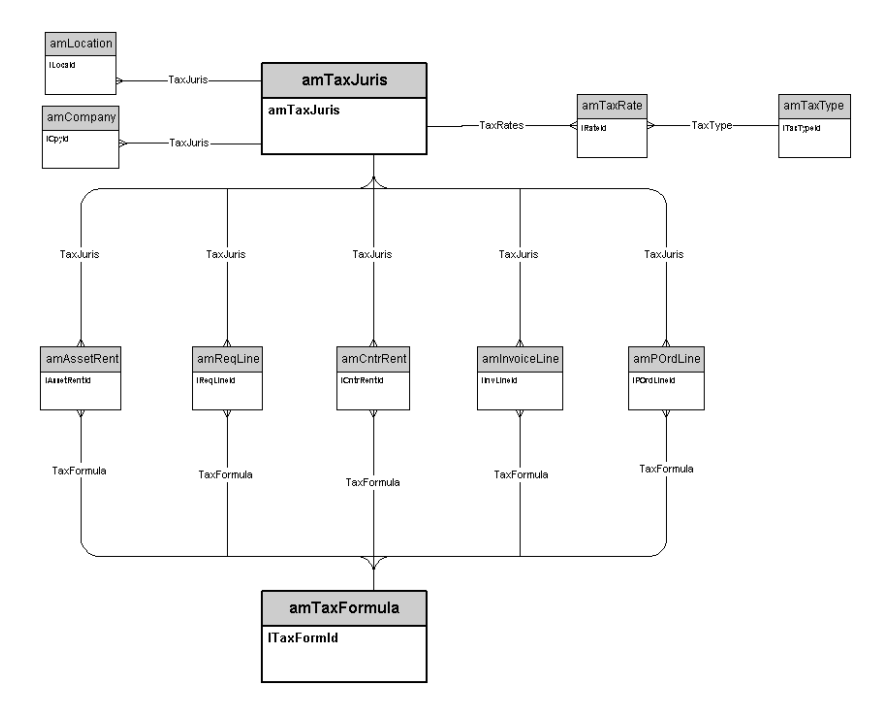

# <span id="page-37-0"></span>Chapter 7: Cable and Circuit

This chapter presents diagrams of the following physical data models:

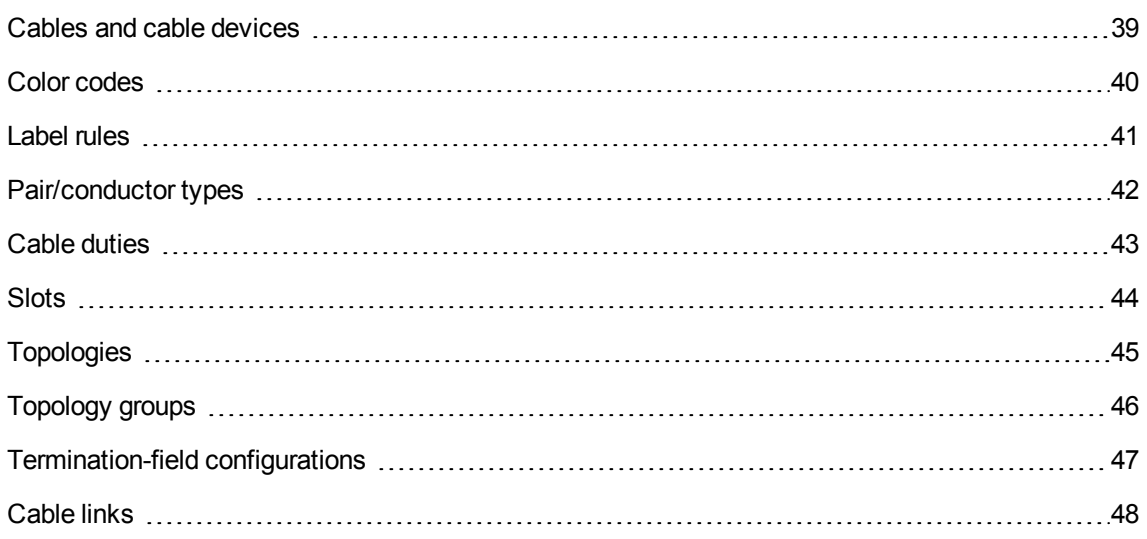

# <span id="page-38-0"></span>Cables and cable devices

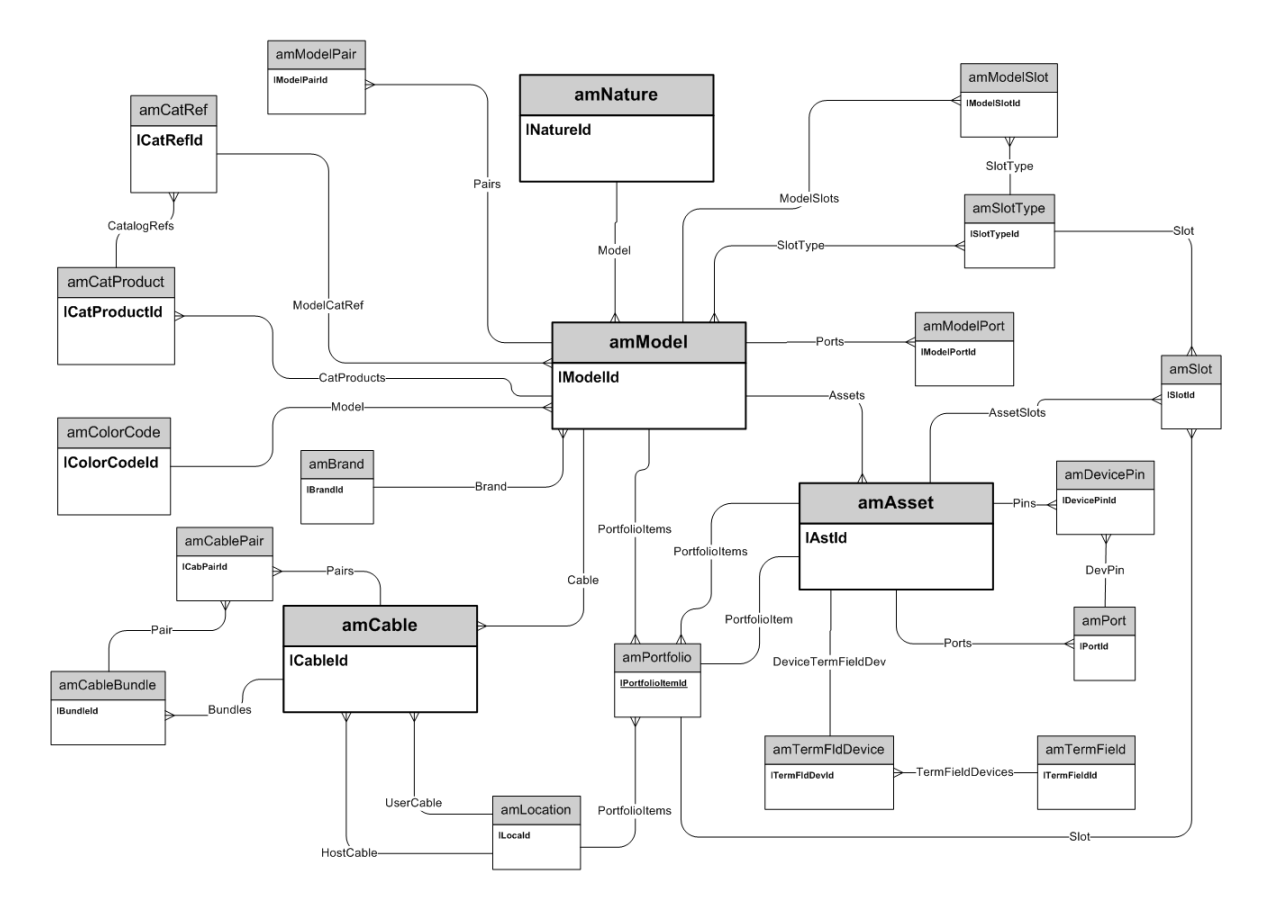

### <span id="page-39-0"></span>Color codes

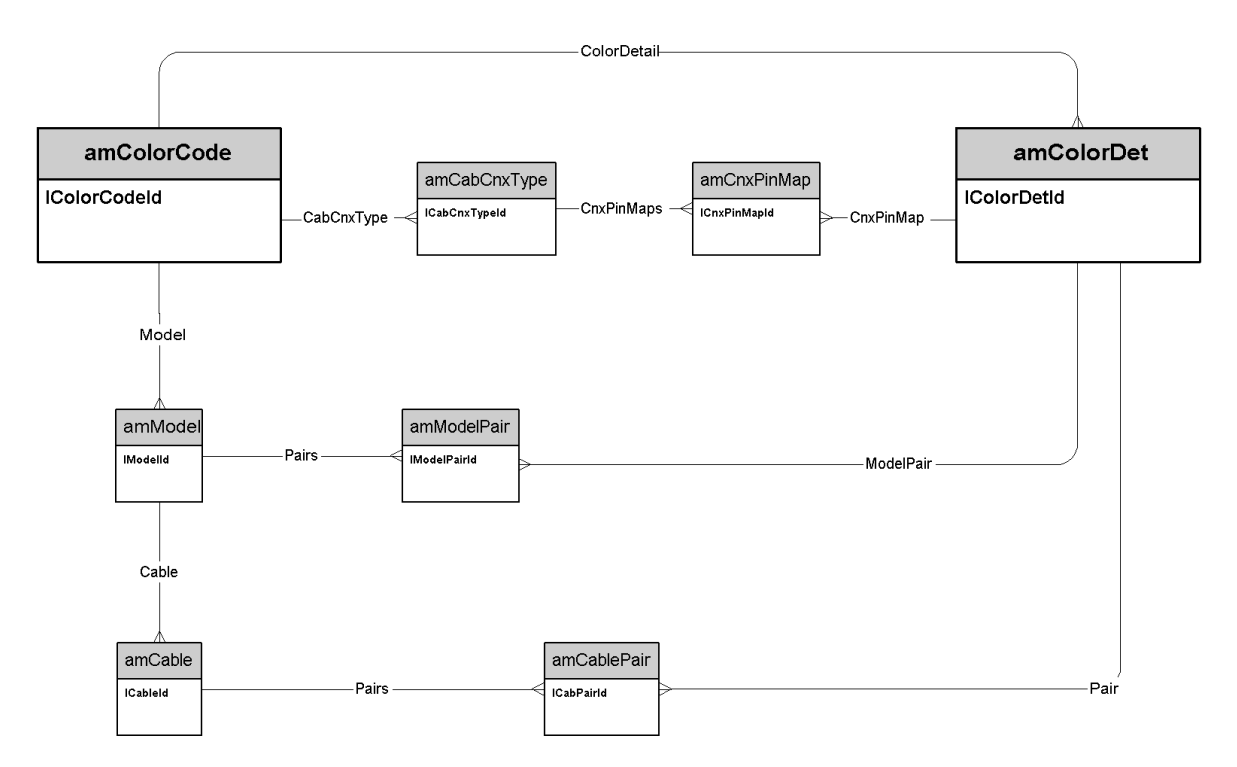

# <span id="page-40-0"></span>Label rules

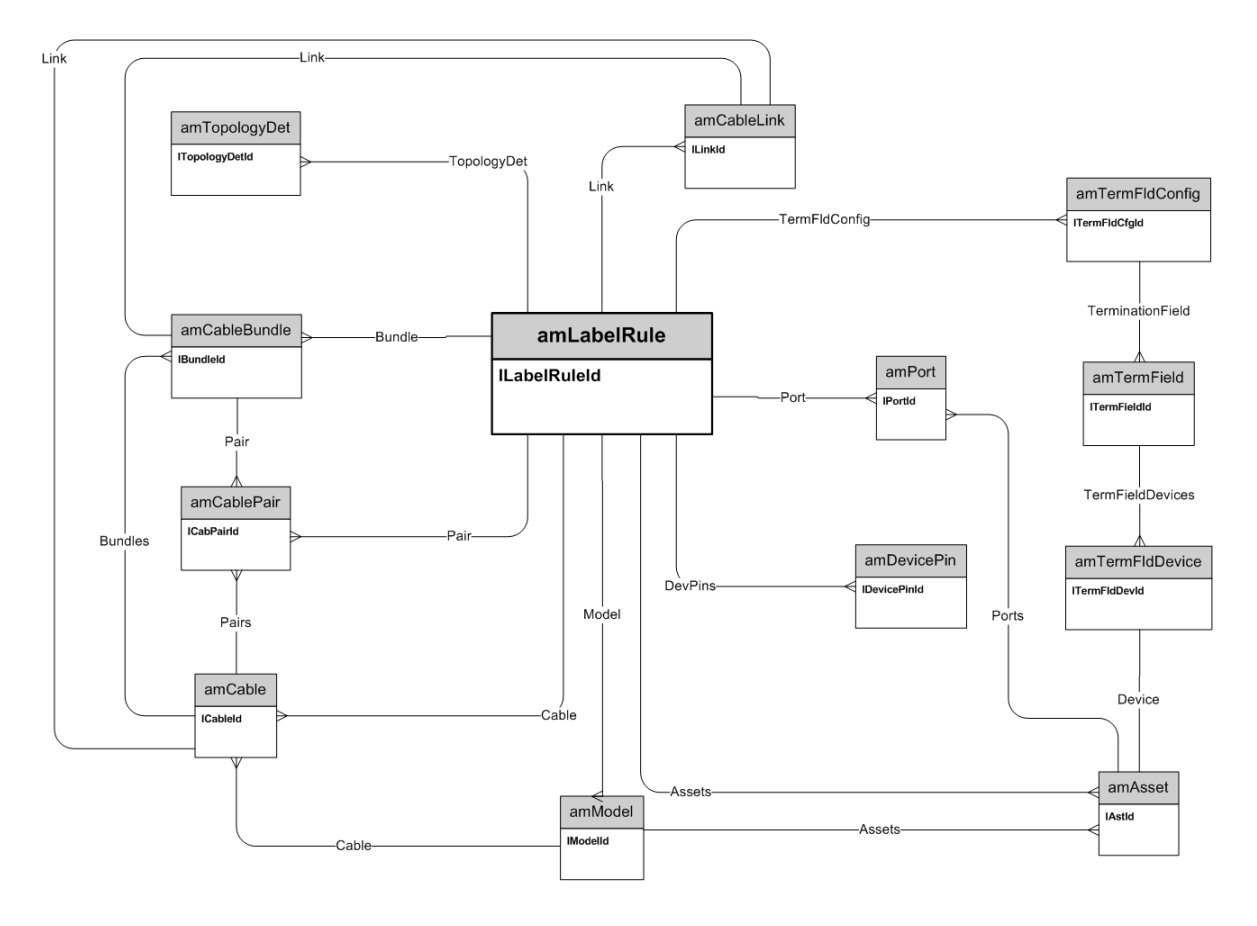

<span id="page-41-0"></span>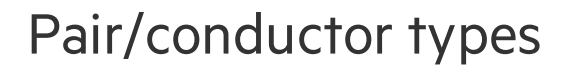

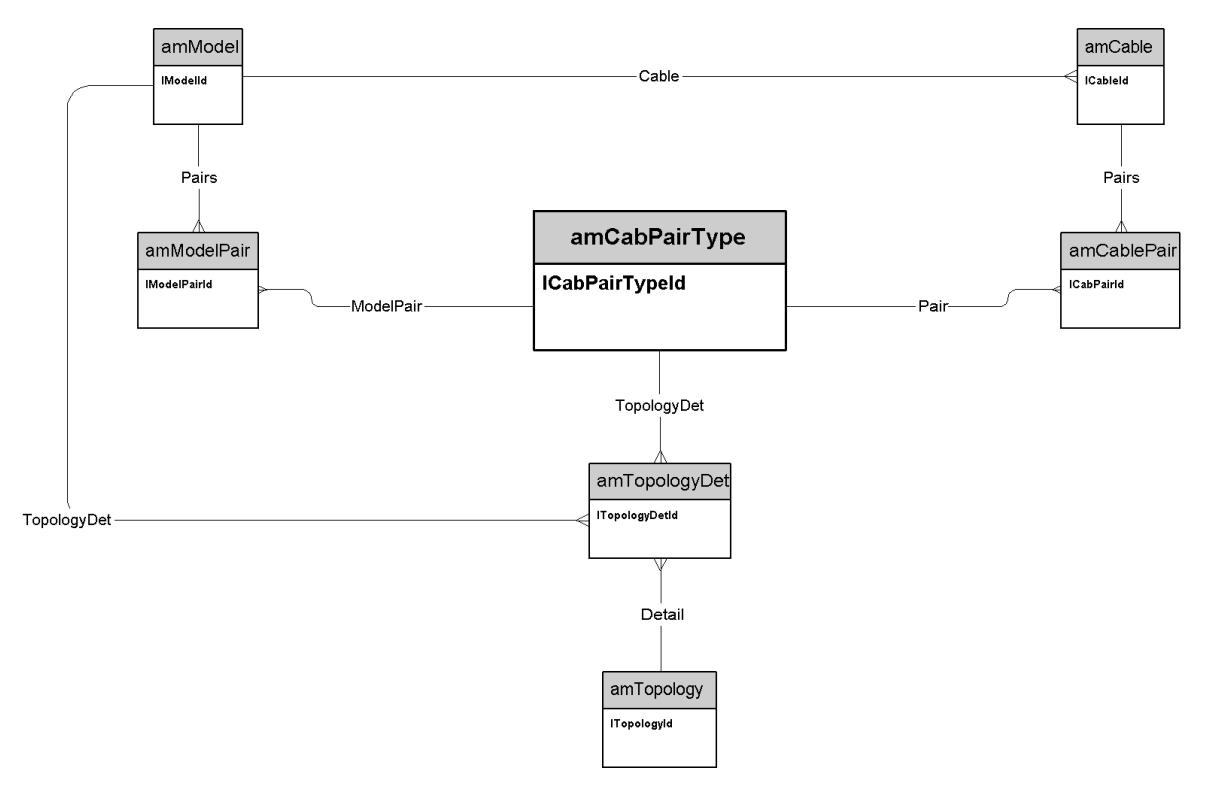

# <span id="page-42-0"></span>Cable duties

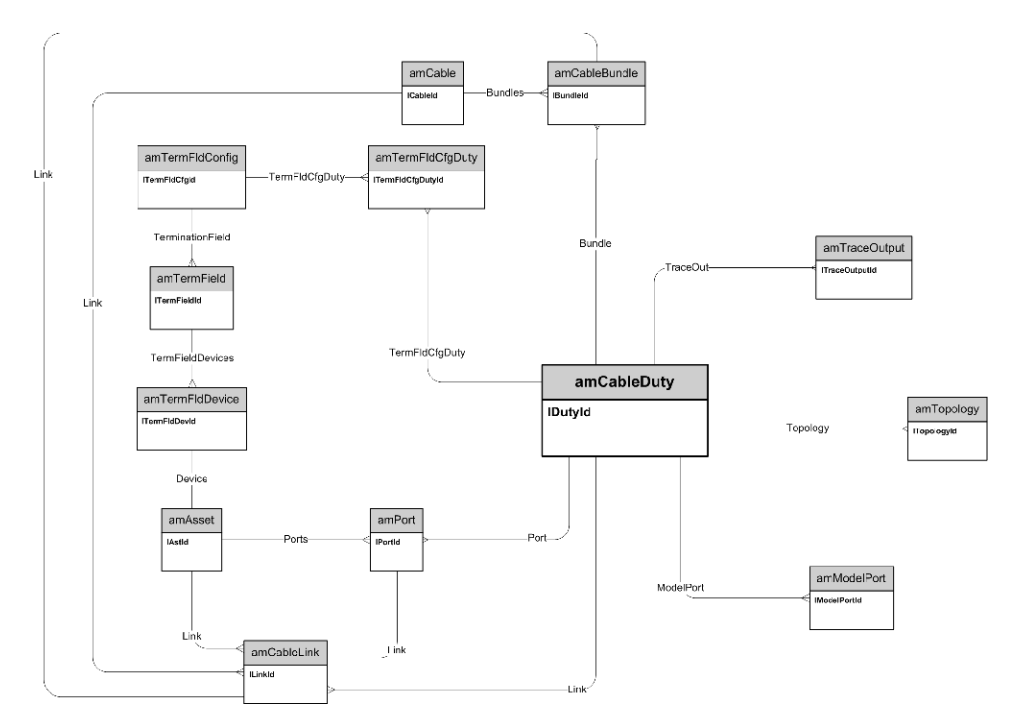

<span id="page-43-0"></span>**Slots** 

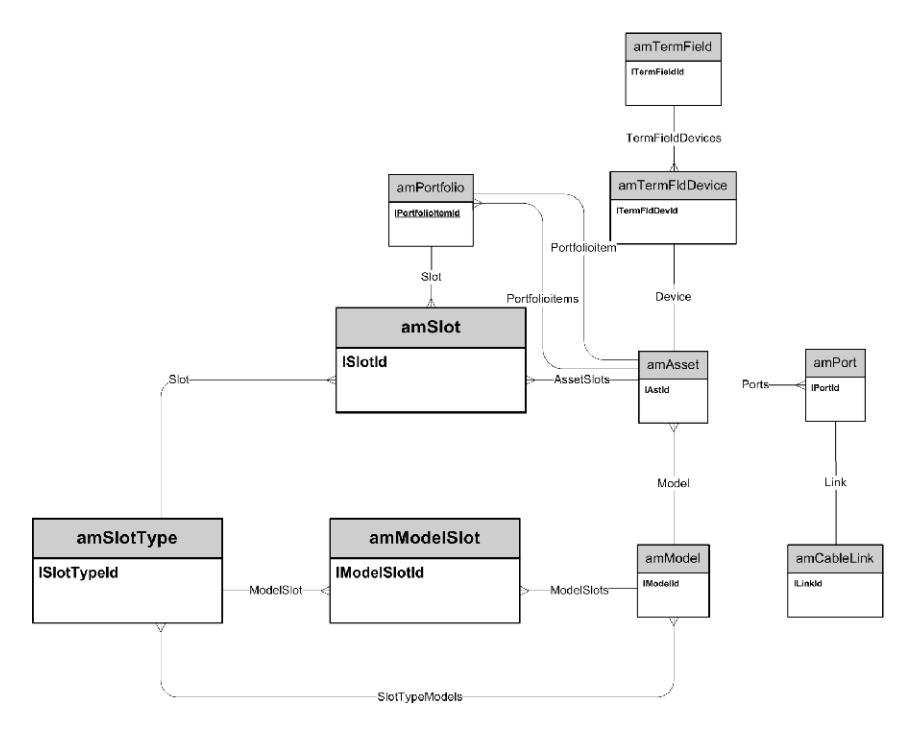

# <span id="page-44-0"></span>Topologies

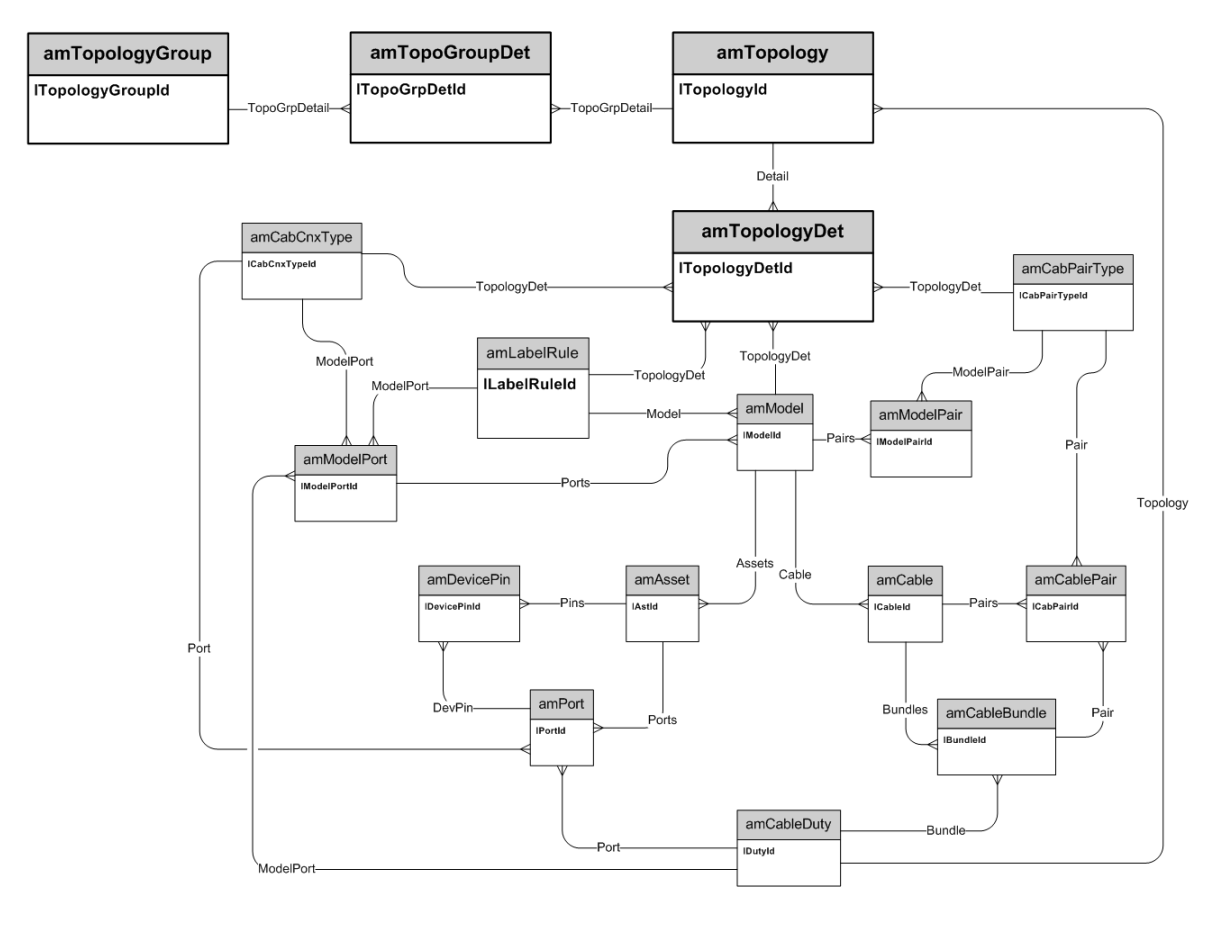

<span id="page-45-0"></span>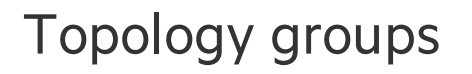

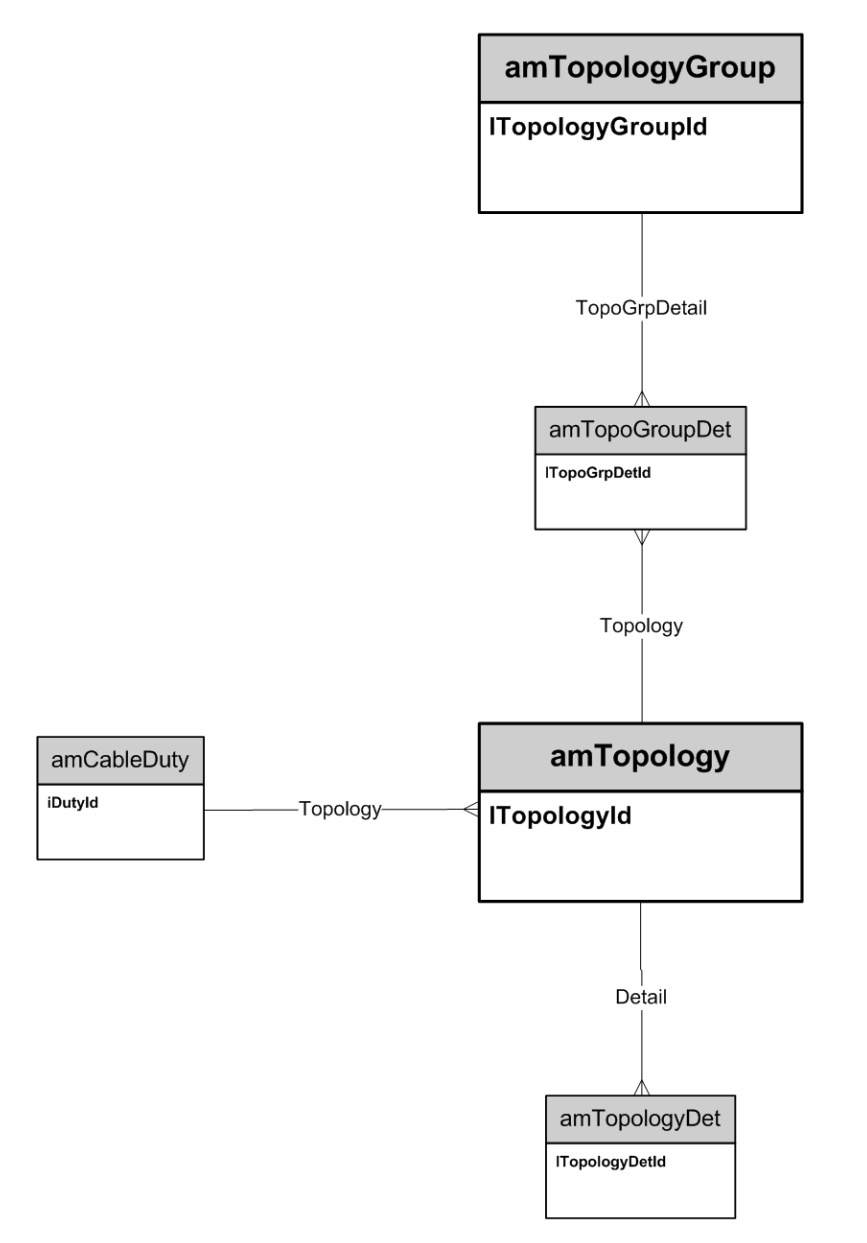

# <span id="page-46-0"></span>Termination-field configurations

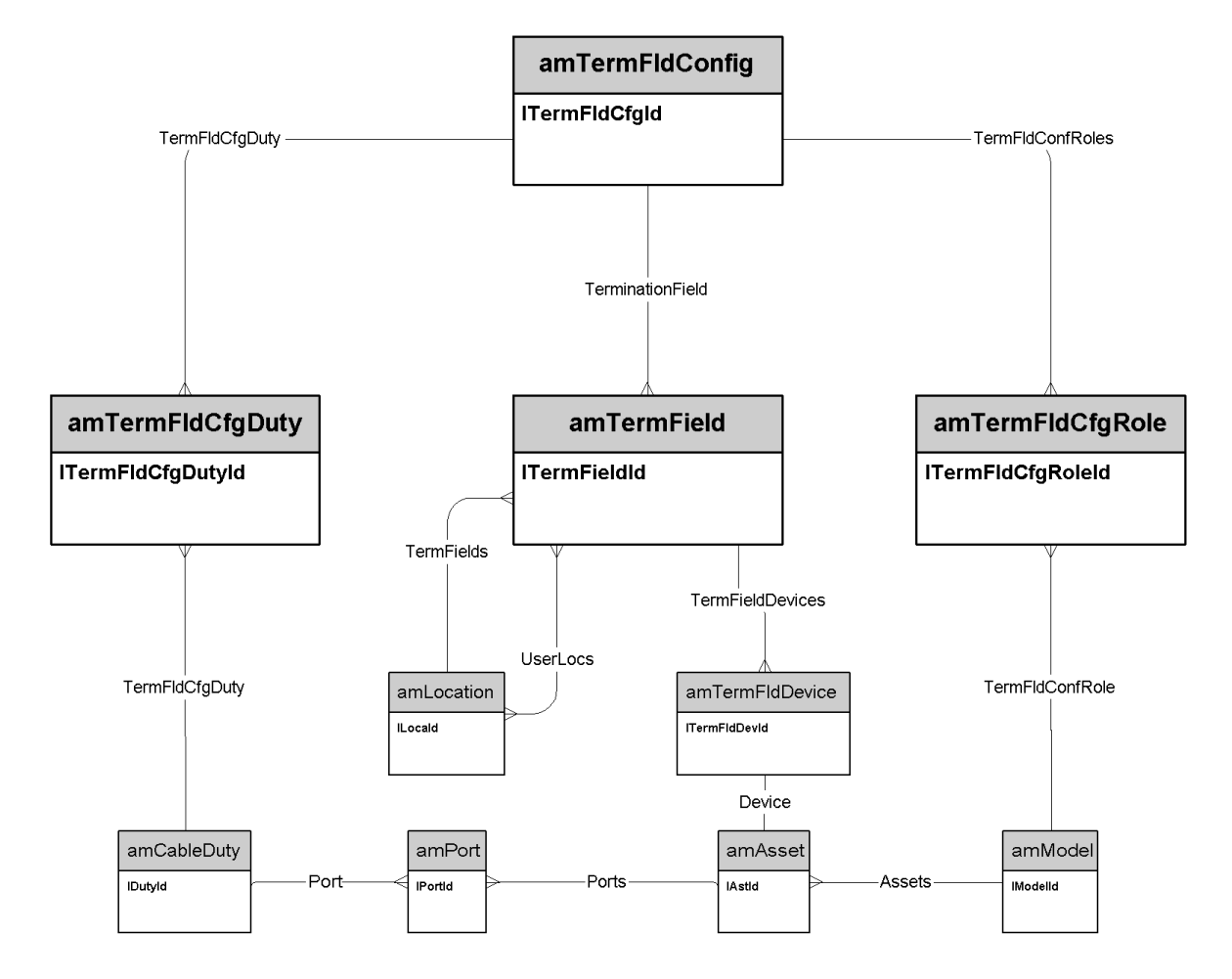

# <span id="page-47-0"></span>Cable links

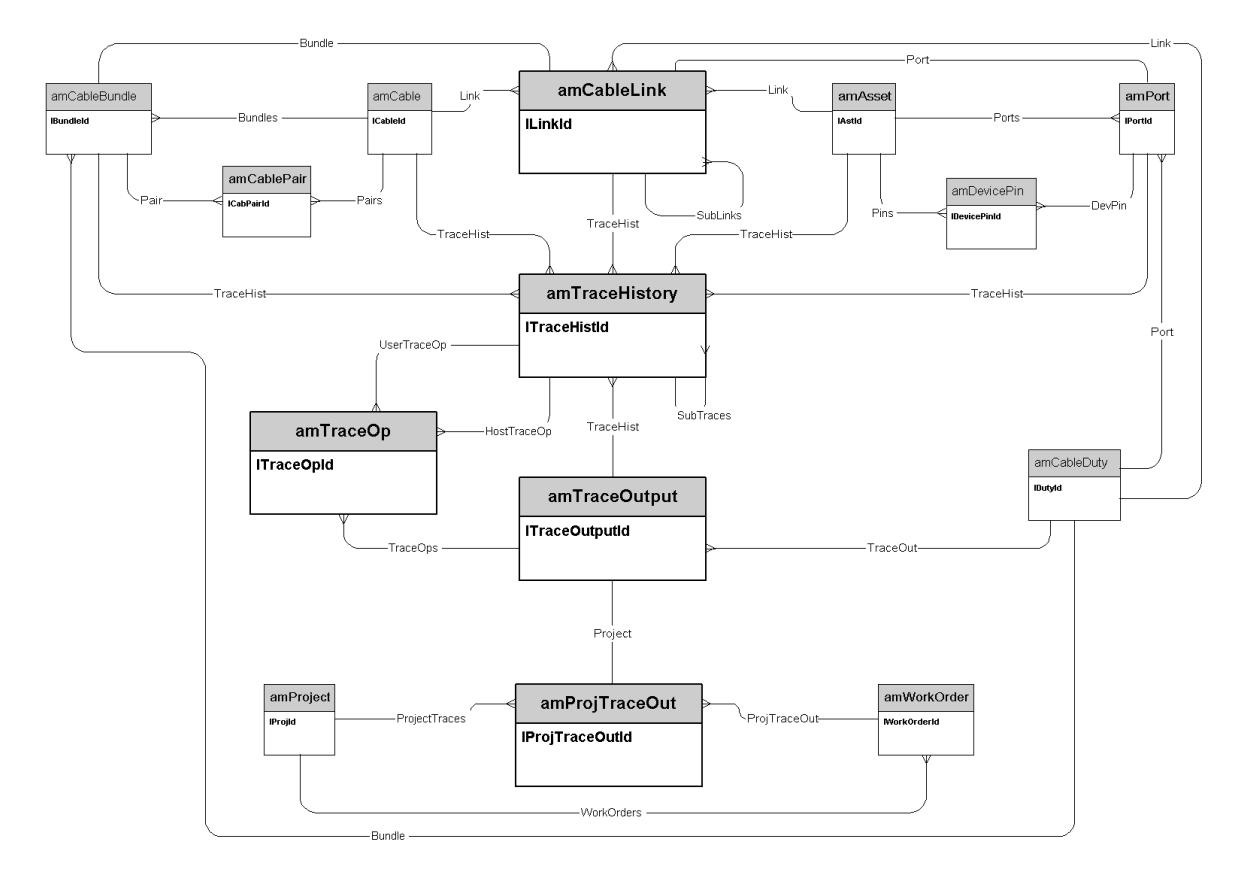

# <span id="page-48-0"></span>Chapter 8: Administration

This chapter presents the diagram of the following physical data models:

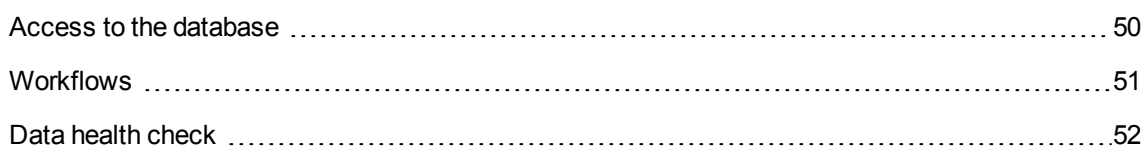

#### <span id="page-49-0"></span>Access to the database

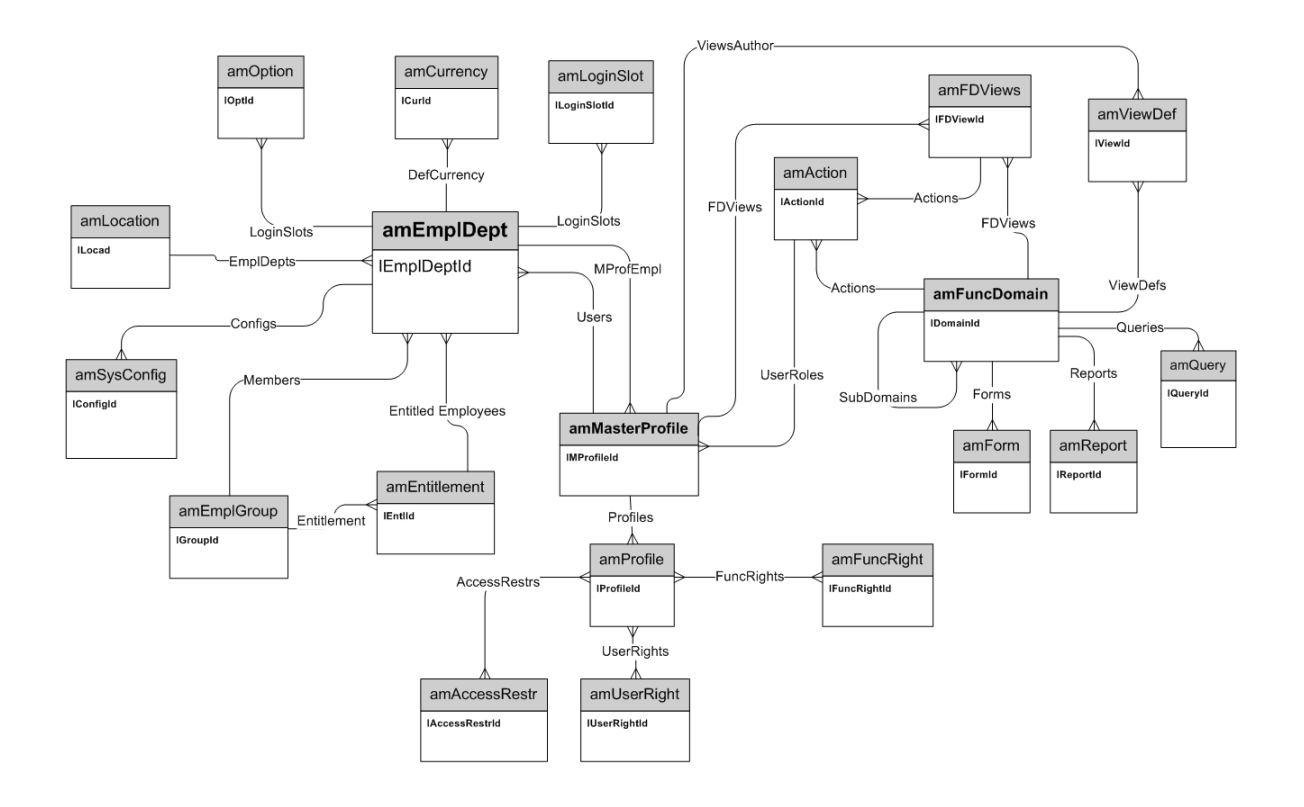

# <span id="page-50-0"></span>**Workflows**

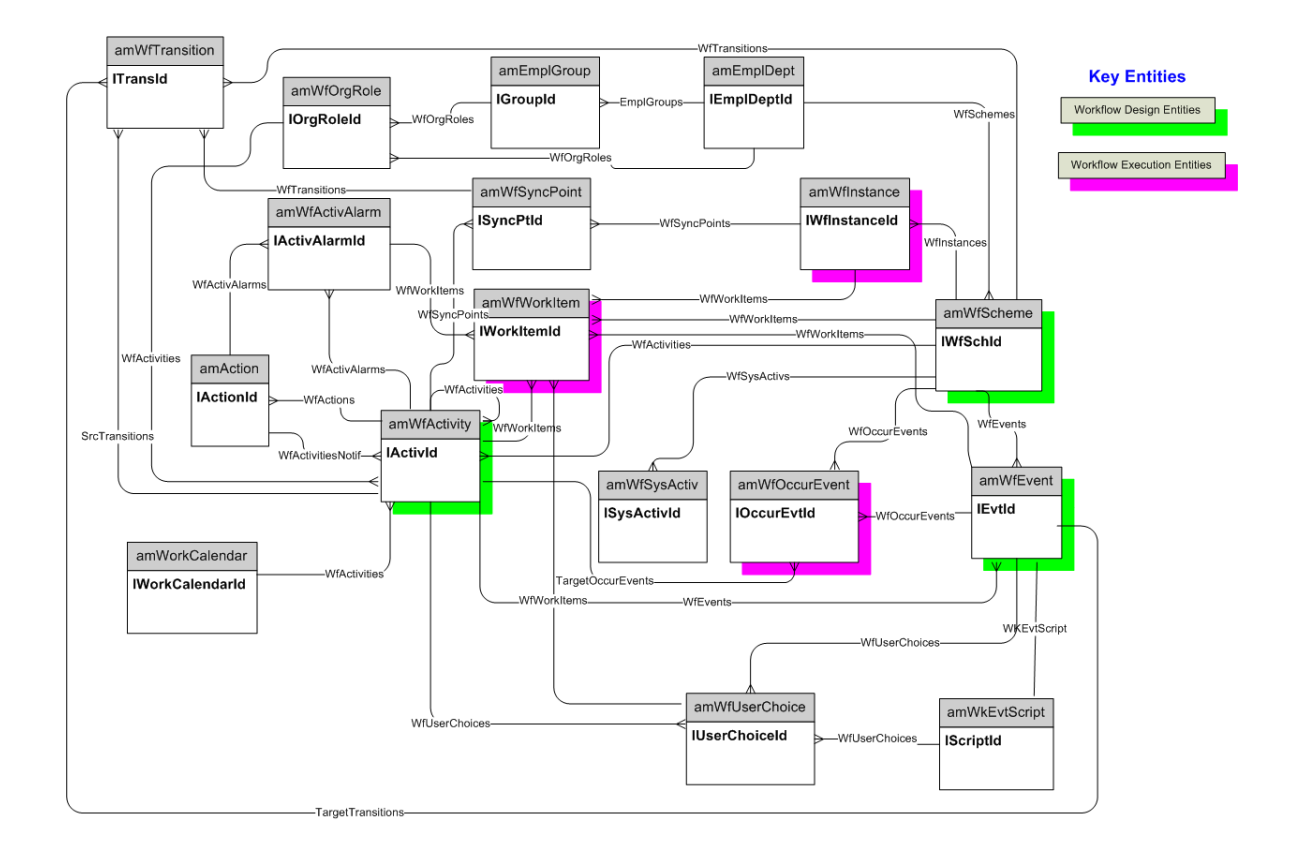

# <span id="page-51-0"></span>Data health check

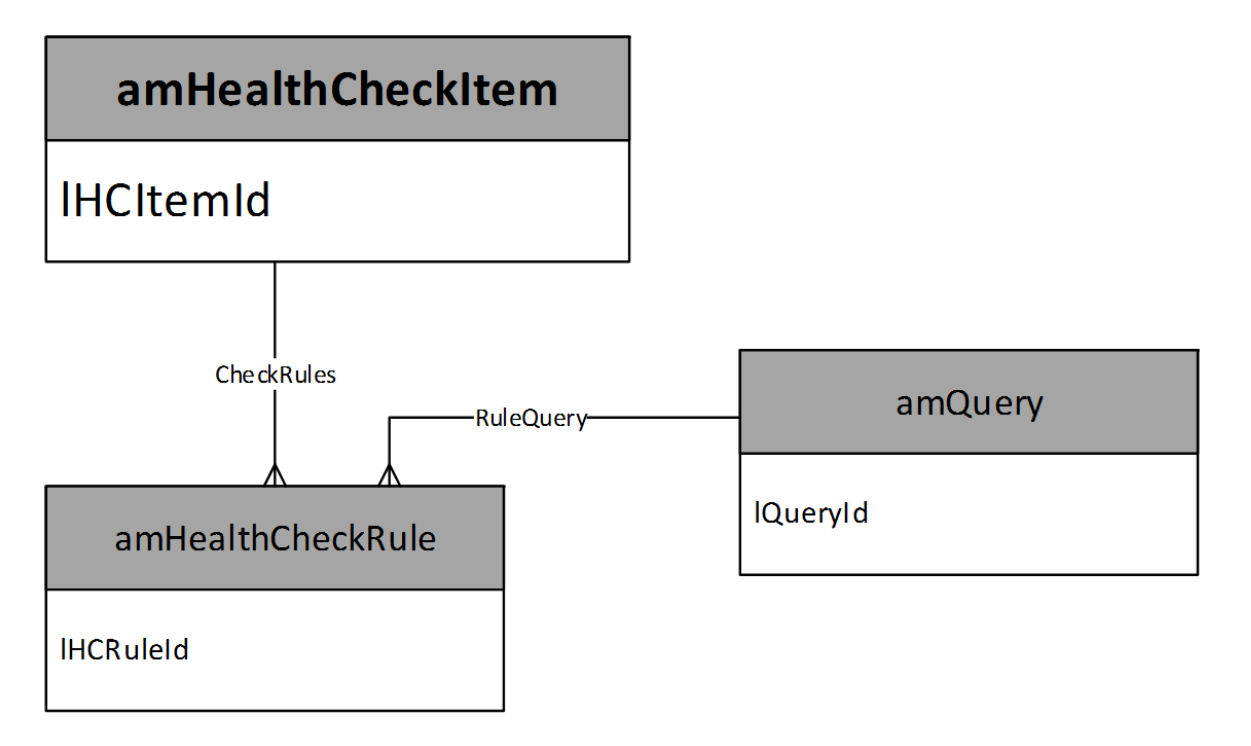

# <span id="page-52-0"></span>Chapter 9: Organization

This chapter presents the diagram of the following physical data model:

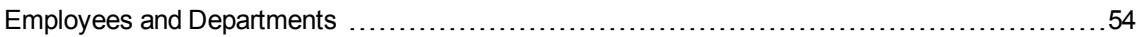

# <span id="page-53-0"></span>Employees and Departments

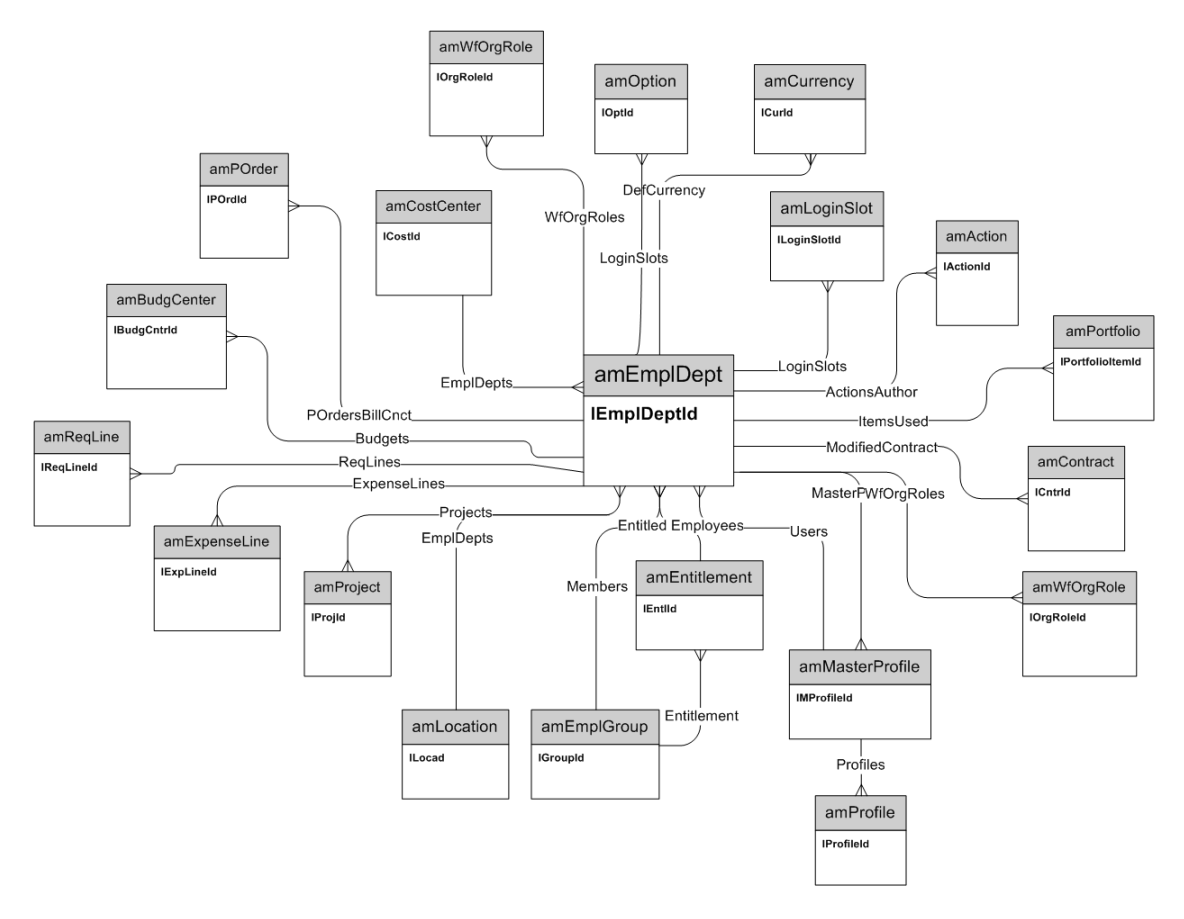

# <span id="page-54-0"></span>Chapter 10: Catalog

This chapter presents the diagram of the following physical data model:

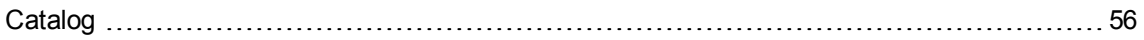

# <span id="page-55-0"></span>Catalog

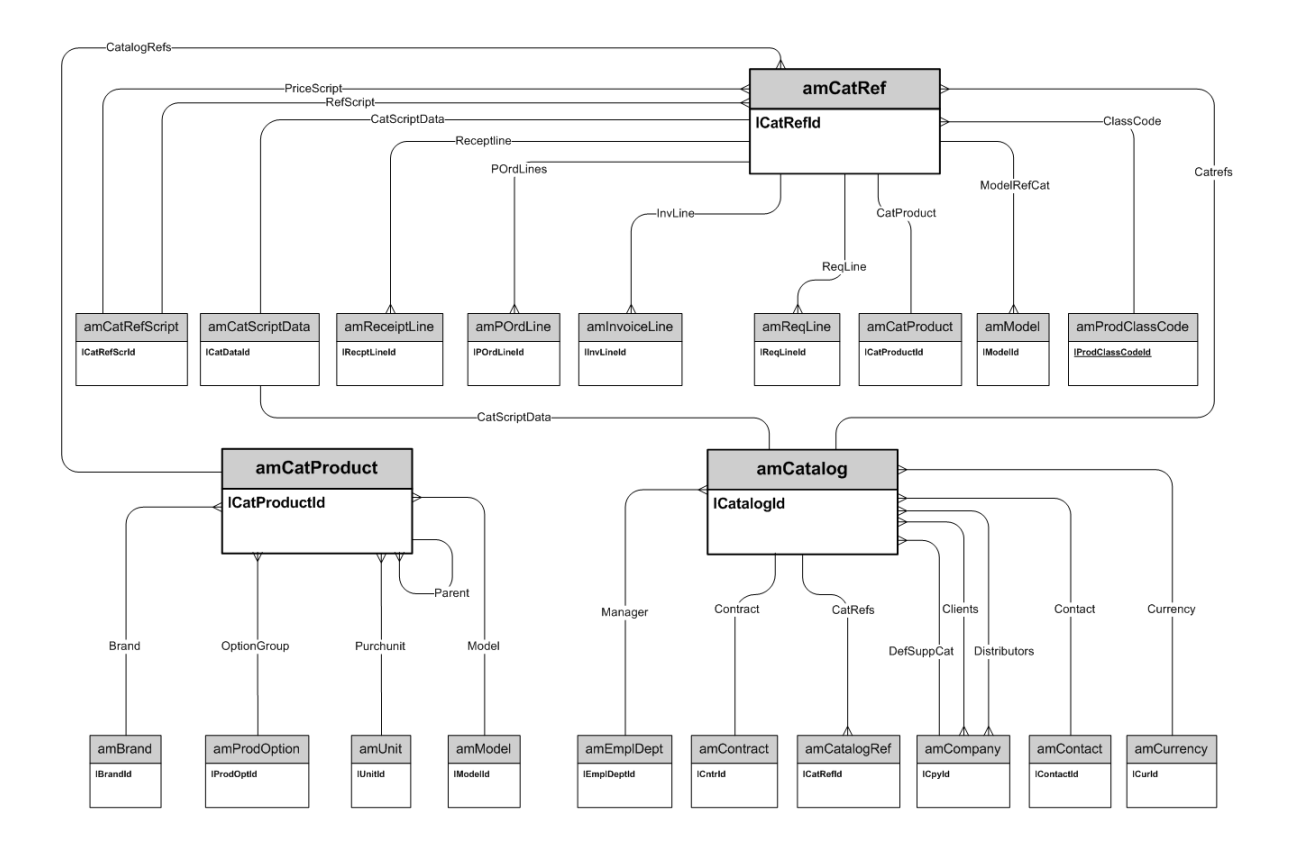

Physical Data Models SAM

# <span id="page-56-0"></span>SAM

This chapter presents the diagram of the following physical data model:

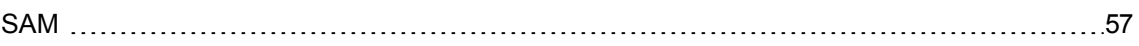

#### <span id="page-56-1"></span>SAM

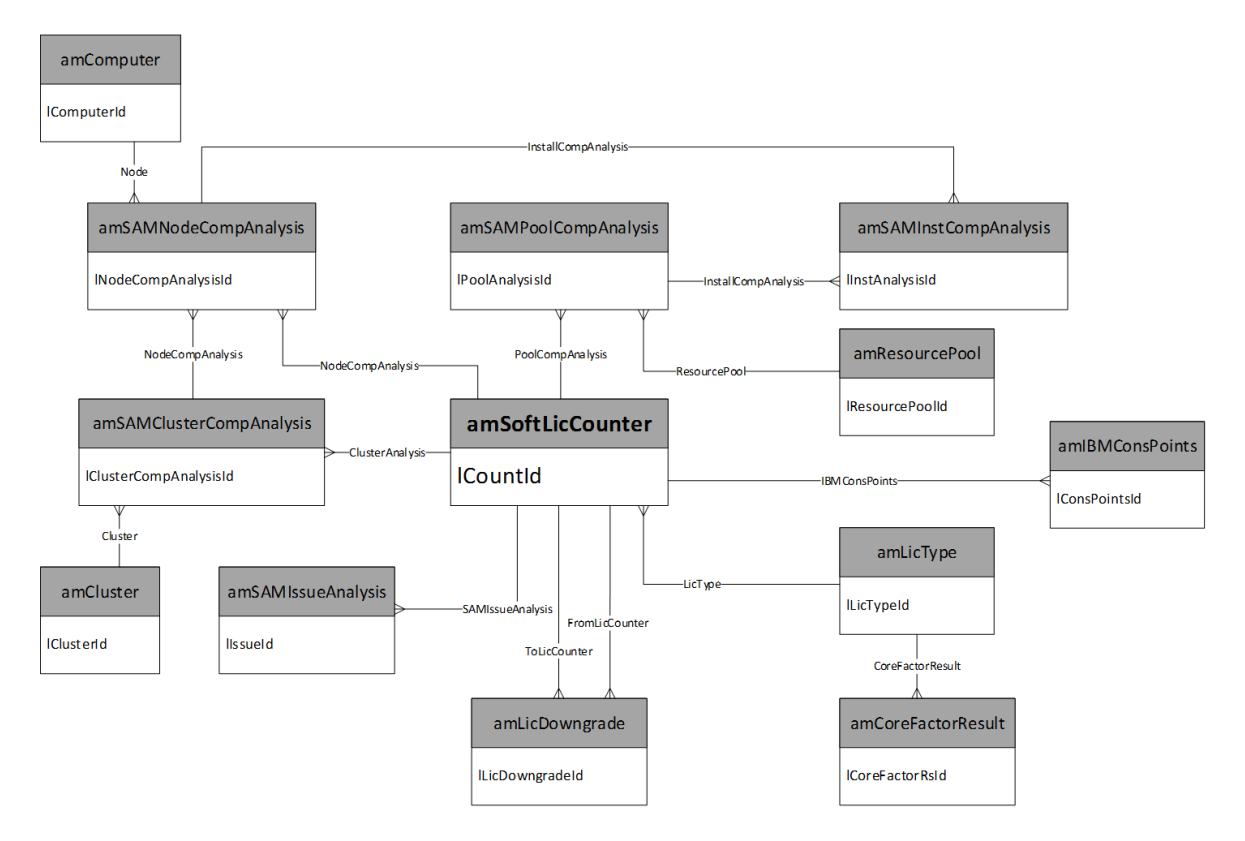

# <span id="page-57-0"></span>Send documentation feedback

If you have comments about this document, you can contact the [documentation](mailto:ovdoc-ITSM@hpe.com?subject=Feedback on Physical Data Models (Asset Manager 9.60)) team by email. If an email client is configured on this system, click the link above and an email window opens with the following information in the subject line:

#### **Feedback on Physical Data Models (Asset Manager 9.60)**

Just add your feedback to the email and click send.

If no email client is available, copy the information above to a new message in a web mail client, and send your feedback to ovdoc-ITSM@hpe.com.

We appreciate your feedback!